# **Installations- und Bedienungsanleitung**

# **Raumtemperaturregler mit Solarregelung**

# **FR 120**

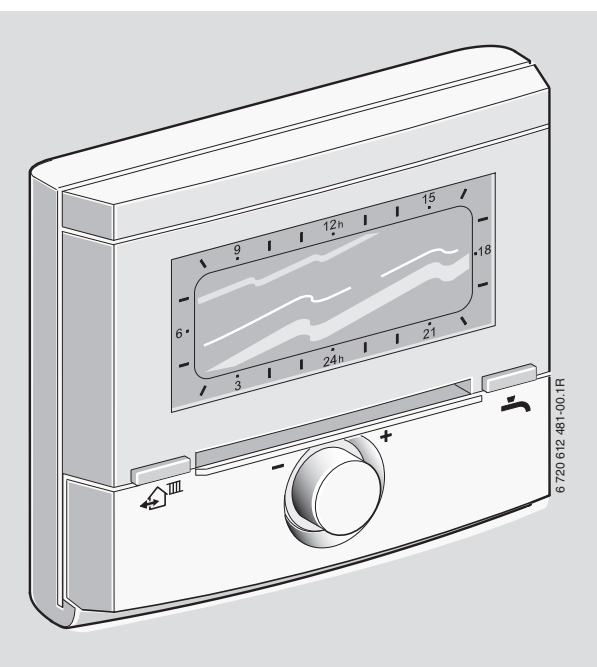

**für Heizgeräte mit BUS-fähiger Heatronic 3 oder analoger 1-2-4 Schnittstelle**

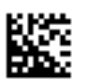

# <span id="page-1-0"></span>**Übersicht der Bedienelemente und Symbole**

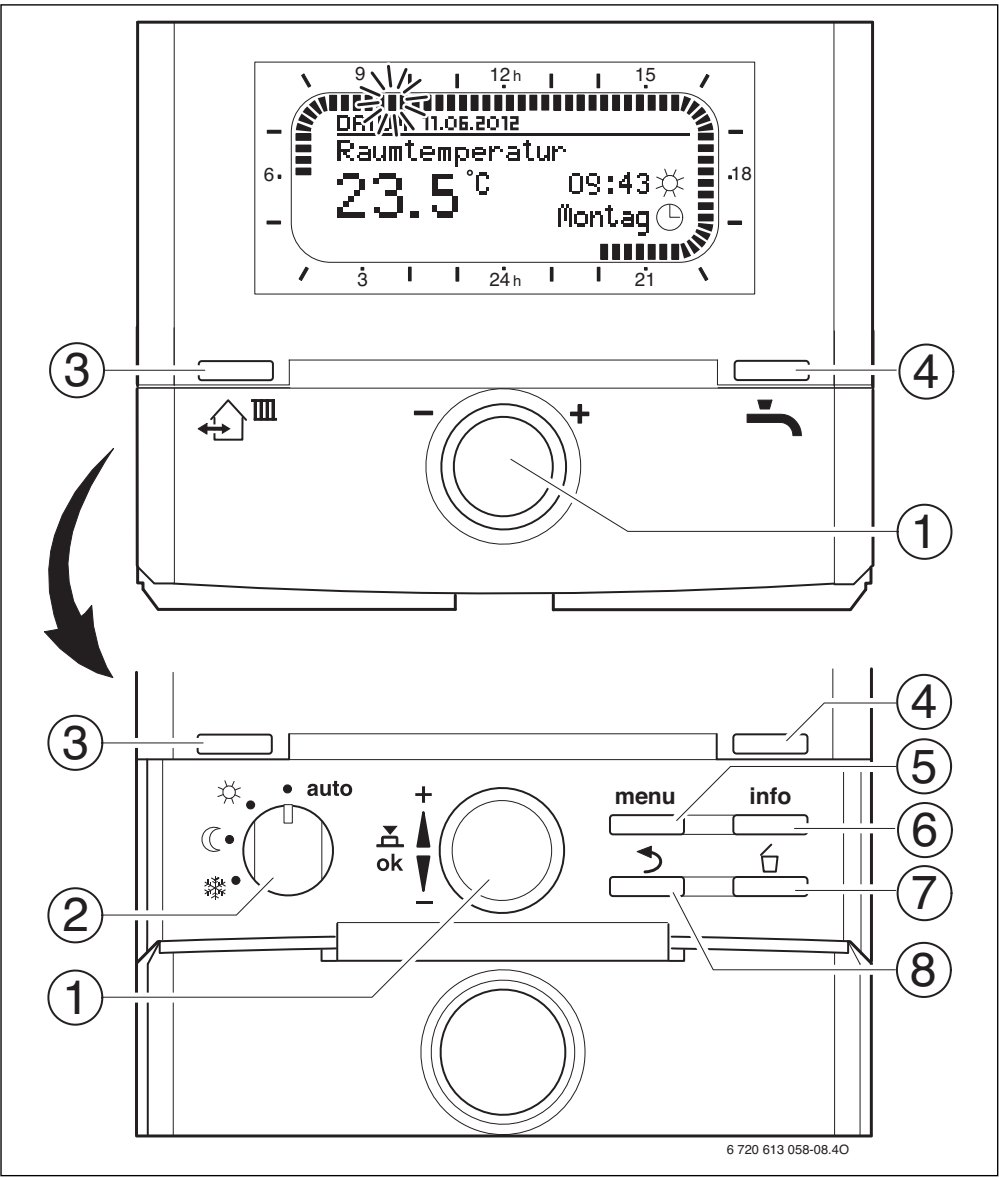

*Bild 1 Bedienelemente*

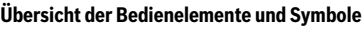

<span id="page-2-0"></span>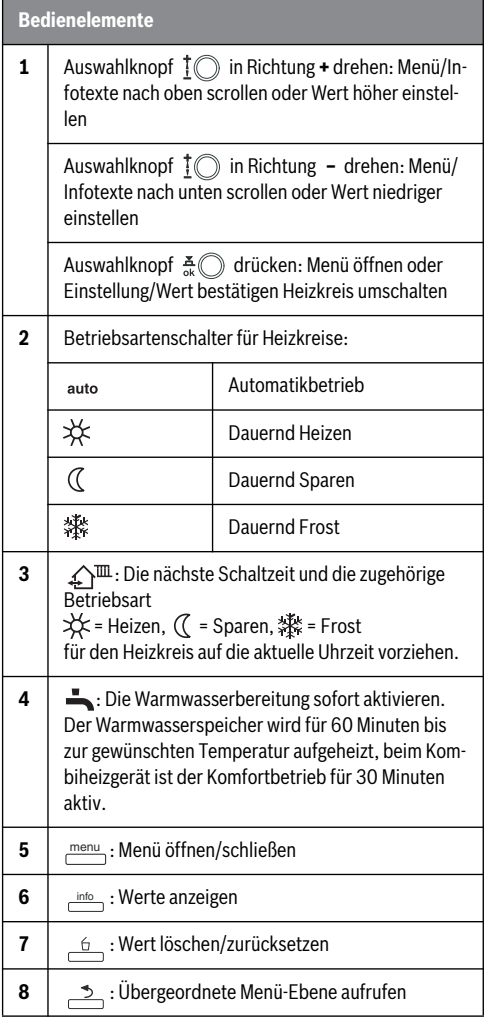

<span id="page-2-1"></span>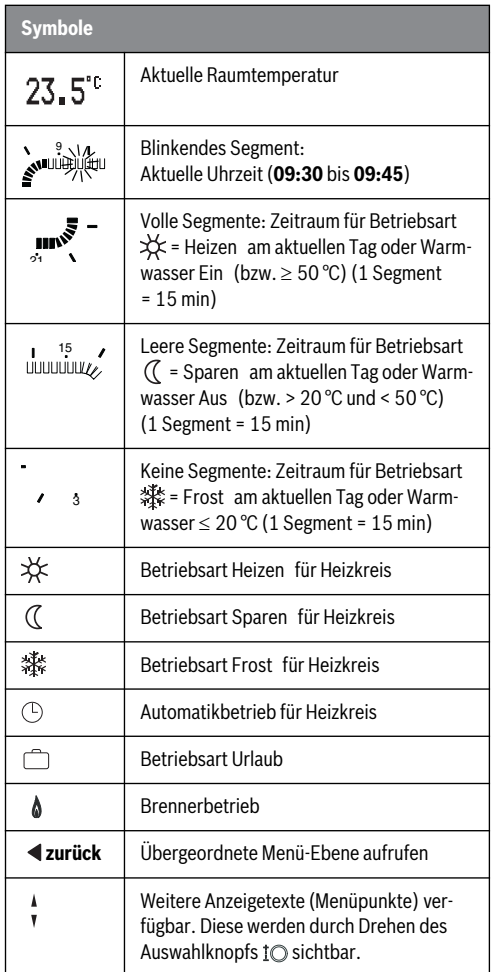

### **Inhaltsverzeichnis**

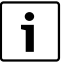

Die grau hinterlegten Kapitel sind für den Fachmann bestimmt. Die betroffenen Seiten sind mit grauen Balken am Seitenrand gekennzeichnet.

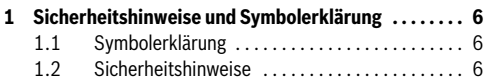

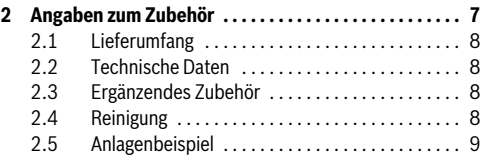

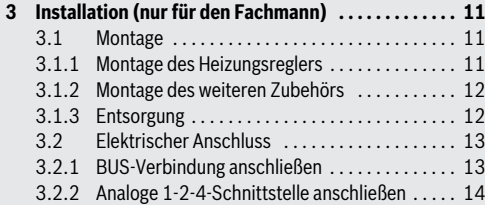

**[4 Inbetriebnahme \(nur für den Fachmann\) . . . . . . . . . 15](#page-14-0)**

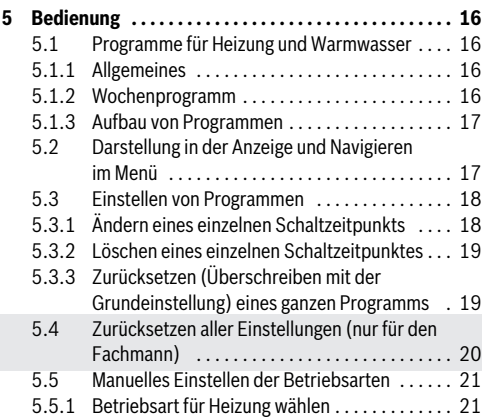

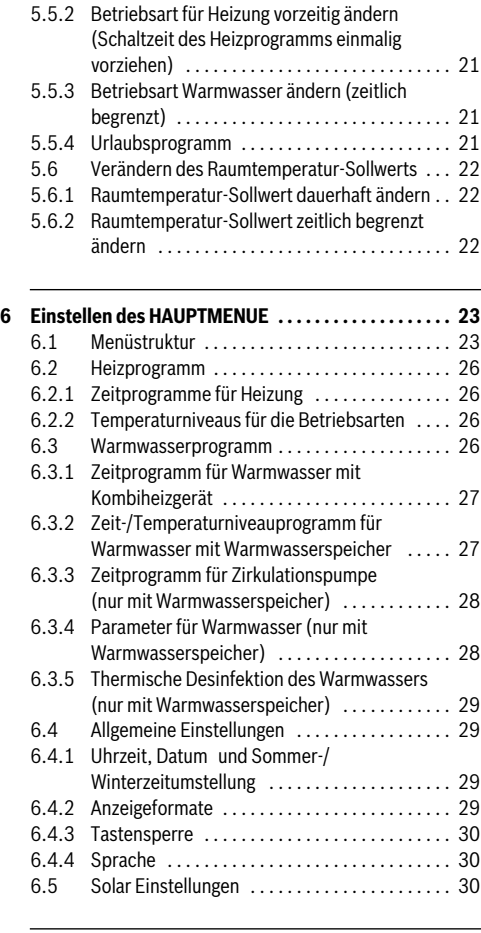

**[7 Anzeigen von Informationen . . . . . . . . . . . . . . . . . . . . 31](#page-30-0)**

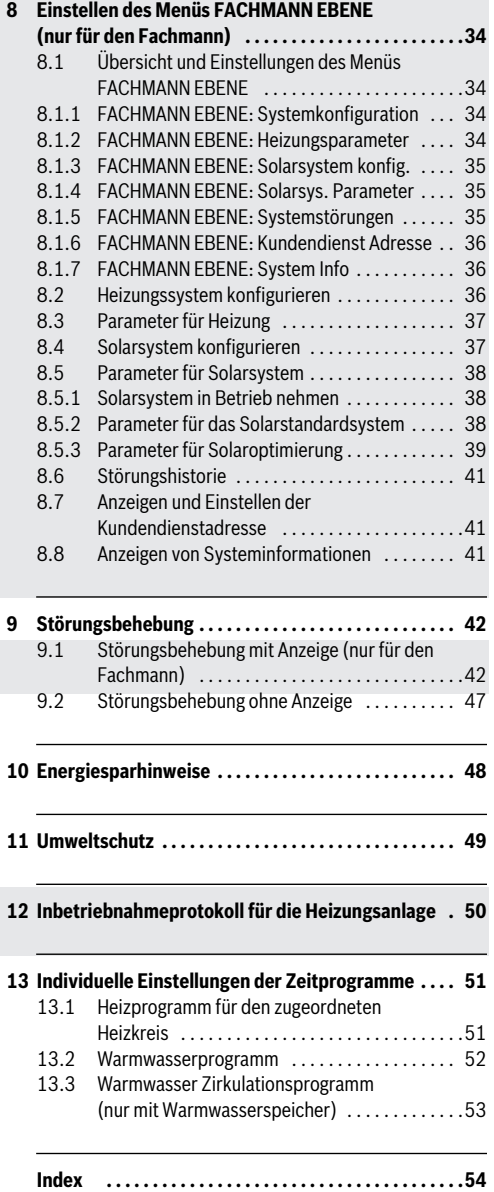

### <span id="page-5-0"></span>**1 Sicherheitshinweise und Symbolerklärung**

### <span id="page-5-1"></span>**1.1 Symbolerklärung**

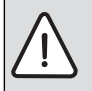

**Sicherheitshinweise** im Text werden mit einem Warndreieck gekennzeichnet und grau hinterlegt.

Signalwörter kennzeichnen die Schwere der Gefahr die auftritt, wenn die Maßnahmen zur Schadensverminderung nicht befolgt werden.

- **Vorsicht** bedeutet, dass leichte Sachschäden auftreten können.
- **Warnung** bedeutet, dass leichte Personenschäden oder schwere Sachschäden auftreten können.
- **Gefahr** bedeutet, dass schwere Personenschäden auftreten können. In besonders schweren Fällen besteht Lebensgefahr.

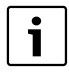

**Hinweise** im Text werden mit nebenstehendem Symbol gekennzeichnet. Sie werden durch horizontale Linien ober- und unterhalb des Textes begrenzt.

Hinweise enthalten wichtige Informationen in solchen Fällen, in denen keine Gefahren für Mensch oder Gerät drohen.

#### **Verwendete Darstellungen zur Beschreibung der Menüstruktur in dieser Anleitung:**

- Einzelne Menüebenen sind durch das Symbol **>** getrennt, z. B. **Urlaub > Beginn**
- Parameter, die in einem Menü auswählbar/einstellbar sind, werden mit einem Listensymbol • gekennzeichnet.
- Das Betätigen von Bedienelementen wird durch das Symbol des Bedienelements dargestellt:
	- bedeutet Auswahlknopf drehen
	- $\frac{\pi}{n}$  bedeutet Auswahlknopf drücken
	- − menu bedeutet Taste menu kurz drücken
	- <sub>nnfo</sub> bedeutet Taste info kurz drücken
	- $-\angle 6$  bedeutet Taste löschen/zurücksetzen kurz drücken
	- → bedeutet Taste übergeordnete Menüebene kurz drücken
	- $\text{L}\text{D}^{\text{m}}$  bedeutet Taste Schaltzeit vorziehen kurz drücken
	- bedeutet Taste Warmwasser sofort kurz drücken

### <span id="page-5-2"></span>**1.2 Sicherheitshinweise**

- ▶ Für einwandfreie Funktion diese Anleitung beachten.
- ▶ Heizgerät und weitere Zubehöre entsprechend den zugehörigen Anleitungen montieren und in Betrieb nehmen.
- ▶ Zubehör nur von einem zugelassenen Installateur montieren lassen.
- ▶ Dieses Zubehör nur in Verbindung mit den aufgeführten Heizgeräten verwenden. Anschlussplan beachten!
- ▶ Dieses Zubehör keinesfalls an das 230-V-Netz anschließen.
- ▶ Vor Montage dieses Zubehörs: Spannungsversorgung (230 V AC) zum Heizgerät und zu allen weiteren BUS-Teilnehmern unterbrechen.
- ▶ Bei Wandmontage: Dieses Zubehör nicht in Feuchträumen montieren.
- ▶ Kunden über Wirkungsweise des Zubehörs informieren und in die Bedienung einweisen.
- Verbrühungsgefahr durch thermische Desinfektion: Kurzzeitigen Betrieb mit Warmwassertemperaturen über 60 °C unbedingt überwachen oder thermostatischen Trinkwassermischer einbauen.
- ▶ Bei Frostgefahr das Heizgerät eingeschaltet lassen und die Hinweise zum Frostschutz beachten.

#### **Schäden durch Bedienfehler!**

Bedienfehler können zu Personenschäden und/oder Sachschäden führen:

- ▶ Sicherstellen, dass Kinder dieses Zubehör nicht unbeaufsichtigt bedienen oder damit spielen.
- Sicherstellen, dass nur Personen Zugang haben, die in der Lage sind, dieses Zubehör sachgerecht zu bedienen.

# <span id="page-6-0"></span>**2 Angaben zum Zubehör**

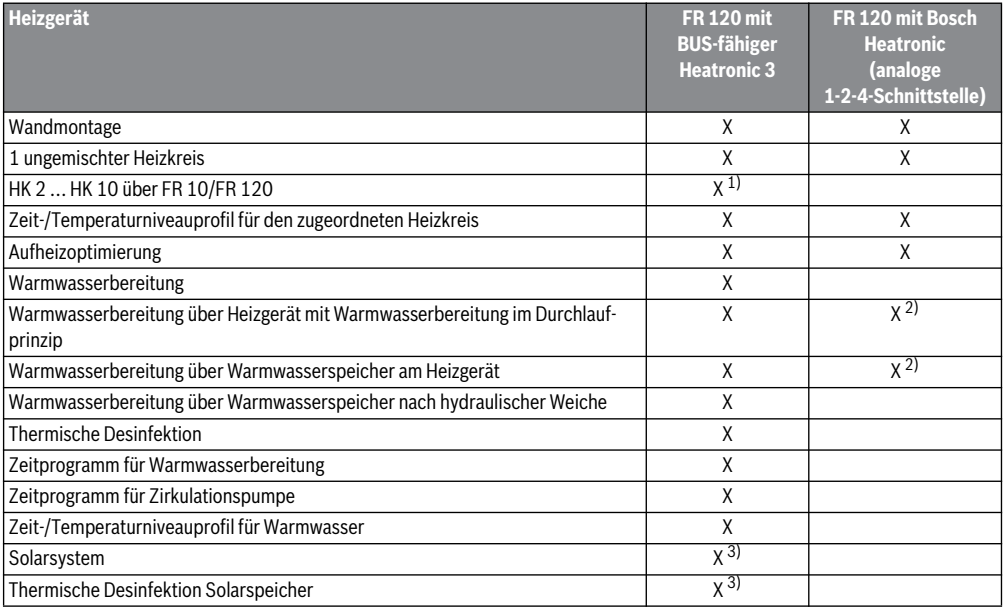

*Tab. 1 Leistungsmerkmale des Reglers*

2) vom Heizgerät gesteuert

3) mit ISM ...

<span id="page-6-1"></span>• Der Regler verfügt über eine Gangreserve von min. 6 Stunden. Wenn der Regler länger als die Gangreserve keine Spannung erhalten hat, wird die Uhrzeit und das Datum gelöscht. Alle anderen Einstellungen bleiben erhalten.

<sup>1)</sup> mit IPM ...

### <span id="page-7-0"></span>**2.1 Lieferumfang**

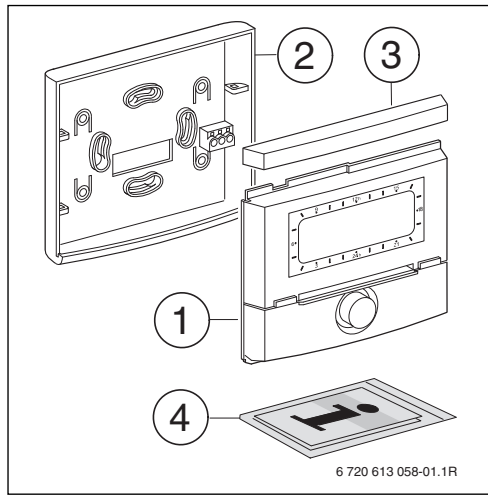

*Bild 2 Lieferumfang*

- [1] Oberteil Regler
- [2] Sockel für Wandmontage
- [3] Schieberahmen
- [4] Installations- und Bedienungsanleitung

#### <span id="page-7-1"></span>**2.2 Technische Daten**

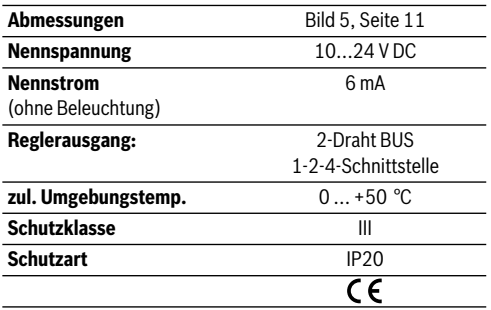

*Tab. 2 Technische Daten*

### <span id="page-7-2"></span>**2.3 Ergänzendes Zubehör**

Siehe auch Preisliste!

- <span id="page-7-4"></span>• **IPM 1**: Modul zur Ansteuerung eines gemischten oder ungemischten Heizkreises.
- **IPM 2**: Modul zur Ansteuerung von max. zwei gemischten Heizkreisen. Ansteuerung eines ungemischten Heizkreises im Heizsystem möglich.
- **ISM 1**: Modul zur Ansteuerung von solarer Warmwasserbereitung.
- **FR 10**: Raumtemperaturregler ohne Heizprogramm zur Erweiterung der Heizungsanlage um einen weiteren Heizkreis (in Deutschland nicht zulässig).

### <span id="page-7-3"></span>**2.4 Reinigung**

▶ Bei Bedarf mit einem feuchtem Tuch das Reglergehäuse abreiben. Dabei keine scharfen oder ätzenden Reinigungsmittel verwenden.

### <span id="page-8-0"></span>**2.5 Anlagenbeispiel**

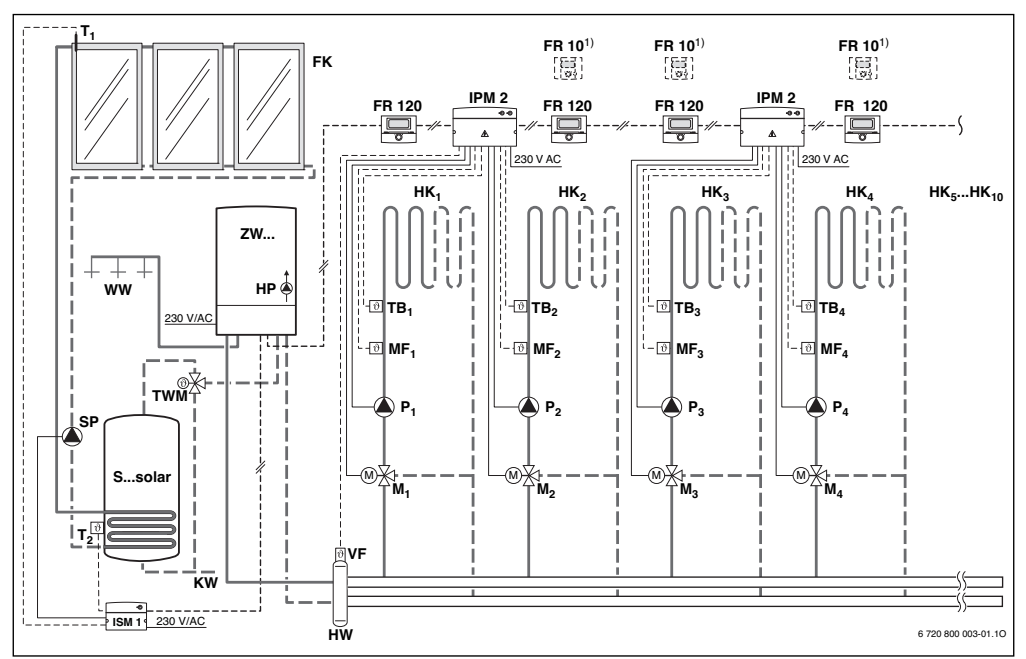

<span id="page-8-1"></span>*Bild 3 FR 120 und Kombiheizgerät: Vereinfachtes Anlagenschema (montagegerechte Darstellung und weitere Möglichkeiten in den Planungsunterlagen)*

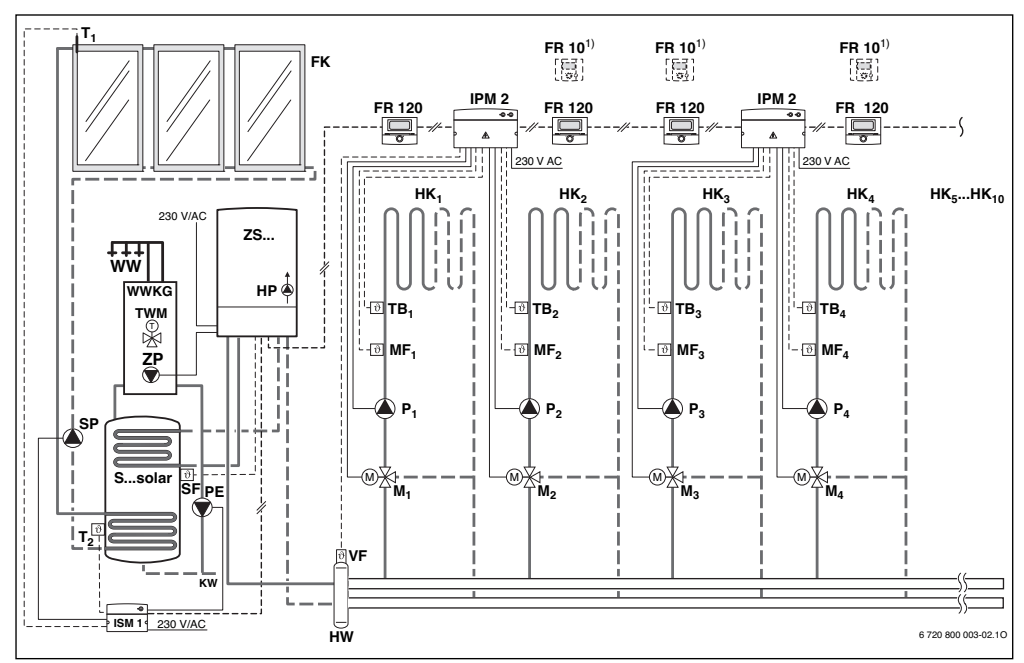

<span id="page-9-0"></span>*Bild 4 FR 120 und Heizgerät mit Speicheranschluss: Vereinfachtes Anlagenschema (montagegerechte Darstellung und weitere Möglichkeiten in den Planungsunterlagen)*

### **Legende zu Bil[d 3](#page-8-1) und Bil[d 4](#page-9-0):**

<span id="page-9-2"></span><span id="page-9-1"></span>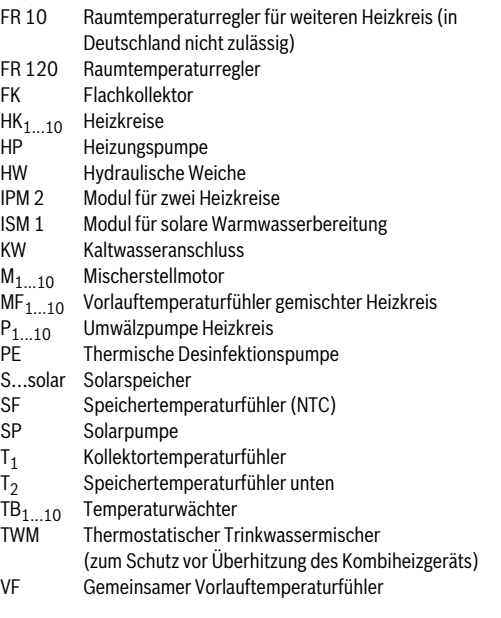

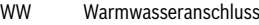

ZS... Heizgerät mit Speicheranschluss

- ZW... Kombiheizgerät
- 1) Optional FR 10 (in Deutschland nicht zulässig) oder FR 120

### <span id="page-10-0"></span>**3 Installation (nur für den Fachmann)**

Das detaillierte Anlagenschema zur Montage der hydraulischen Komponenten und der zugehörigen Steuerelemente entnehmen Sie den Planungsunterlagen oder der Ausschreibung.

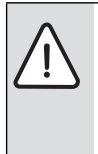

**GEFAHR:** Durch Stromschlag! ▶ Vor Montage dieses Zubehörs: Spannungsversorgung (230 V AC) zum Heizgerät und zu allen weiteren BUS-Teilnehmern unterbrechen.

#### <span id="page-10-1"></span>**3.1 Montage**

#### <span id="page-10-2"></span>**3.1.1 Montage des Heizungsreglers**

Die Regelqualität des Reglers ist abhängig vom Montageort.

Der Montageort (= Führungsraum) muss für die Regelung der zugeordneten Heizkreise geeignet sein.

▶ Montageort auswählen.

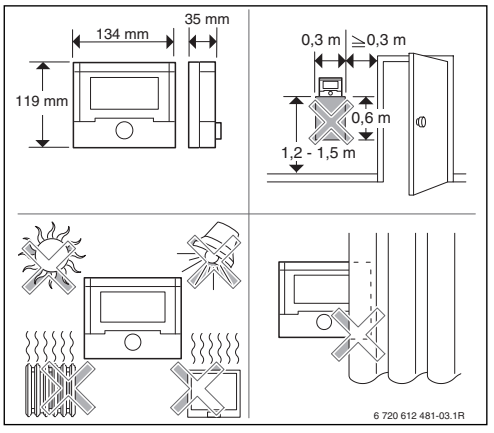

<span id="page-10-3"></span>*Bild 5* 

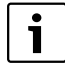

Die Montagefläche an der Wand muss eben sein.

▶ Schieberahmen und Oberteil vom Sockel abziehen.

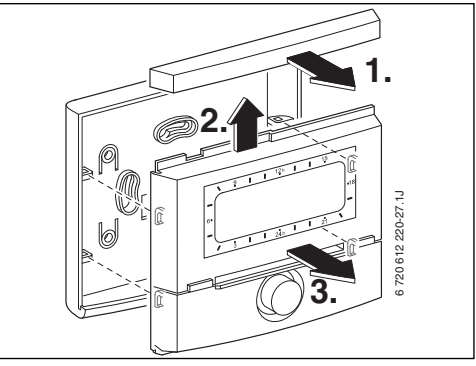

*Bild 6* 

▶ Sockel montieren.

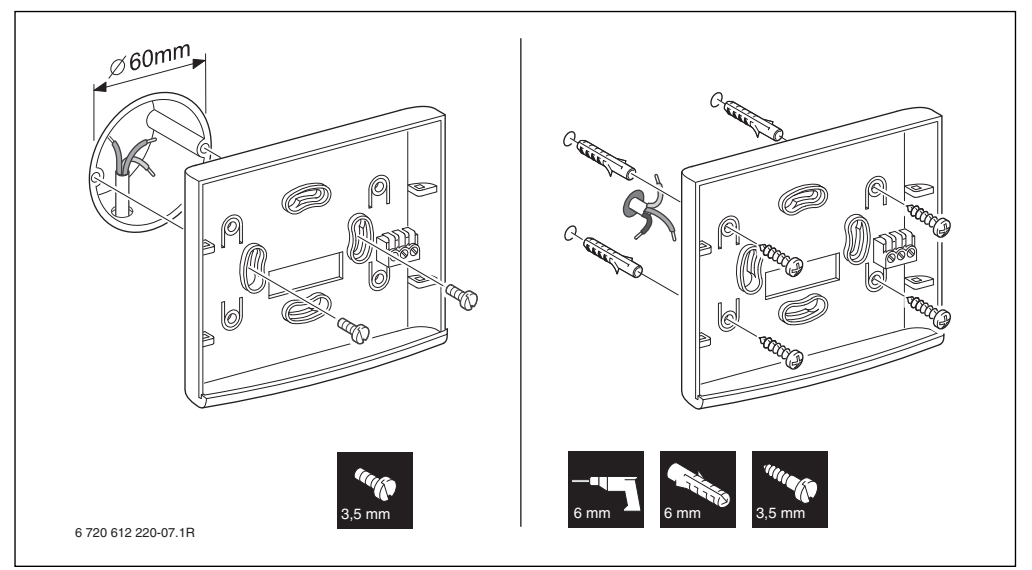

*Bild 7* 

- ▶ Elektrischen Anschluss ausführen  $\rightarrow$  Bil[d 11](#page-13-1) auf Seit[e 14](#page-13-1) ode[r 9](#page-12-2) auf Seit[e 13](#page-12-2)).
- ▶ Oberteil und Schieberahmen auf Sockel stecken.

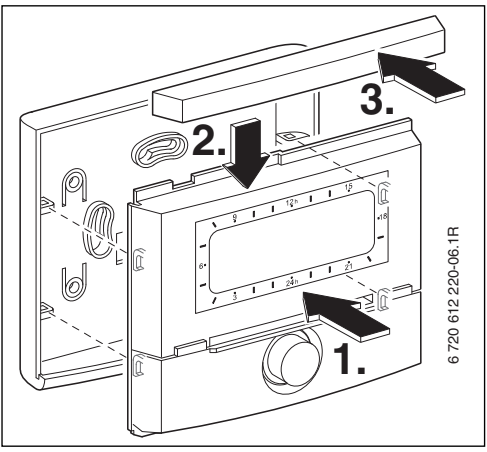

*Bild 8* 

### <span id="page-11-0"></span>**3.1.2 Montage des weiteren Zubehörs**

▶ Zubehör entsprechend den gesetzlichen Vorschriften und der mitgelieferten Installationsanleitung montieren.

#### <span id="page-11-1"></span>**3.1.3 Entsorgung**

- ▶ Verpackung umweltgerecht entsorgen.
- ▶ Bei Austausch einer Komponente: alte Komponente umweltgerecht entsorgen.

### <span id="page-12-0"></span>**3.2 Elektrischer Anschluss**

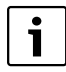

Anschluss über BUS-Schnittstelle oder 1-2-4- Schnittstelle:

Um eine möglichst gleichmäßige Heizkörpertemperatur zu erreichen, den Regler über den

**2-Draht BUS** anschließen.

Die Vorlauftemperatur wird nur so hoch erwärmt, dass die gewünschte Raumtemperatur erreicht wird. Diese bedarfsnahe Vorlauftemperaturregelung wird durch längere Pumpennachlaufzeiten erreicht, erlaubt eine möglichst niedrige Vorlauftemperatur und somit einen energiesparenden Betrieb. Diese Regelungsart bietet den vollen Umfang der Einstellmöglichkeiten und der angezeigten Informationen.

▶ Um die Pumpennachlaufzeit zu reduzieren, den Regler über

**1-2-4 Schnittstelle** anschließen. Durch die Leistungsregelung reagiert das Heizgerät schnell auf Raumtemperaturänderungen. Diese Regelungsart reduziert den Umfang der Einstellmöglichkeiten und der angezeigten Informationen. Diese klassische Regelungsart ist z. B. für Kombiheizgeräte in Wohnungen sehr gut geeignet, weil der Anzeigekomfort bei diesen Anlagen nahezu erhalten bleibt.

- ▶ Elektrokabel verwenden, die mindestens der Bauart H05 VV-... (NYM-J...) entsprechen.
- ▶ Um induktive Beeinflussungen zu vermeiden: Alle Niederspannungskabel von 230 V oder 400 V führenden Leitungen getrennt verlegen (Mindestabstand 100 mm).
- ▶ Bei induktiven äußeren Einflüssen Leitungen geschirmt ausführen.

Dadurch sind die Leitungen gegen äußere Einflüsse abgeschirmt (z. B. Starkstromkabel, Fahrdrähte, Trafostationen, Rundfunk- und Fernsehgeräte,

Amateurfunkstationen, Mikrowellengeräte, usw.).

#### <span id="page-12-1"></span>**3.2.1 BUS-Verbindung anschließen**

Zulässige Leitungslängen von der BUS-fähigen Heatronic 3 zum Regler:

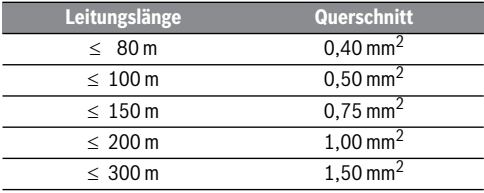

*Tab. 3* 

▶ Den Regler an ein Heizgerät mit BUS-fähiger Heatronic 3 anschließen.

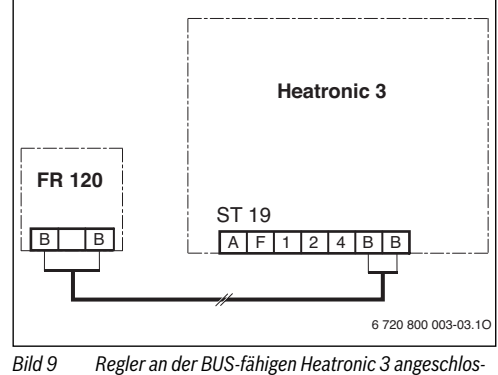

<span id="page-12-2"></span>*sen.*

Wenn die Leitungsquerschnitte der BUS-Verbindungen unterschiedlich sind:

▶ BUS-Verbindungen über eine Abzweigdose anschließen.

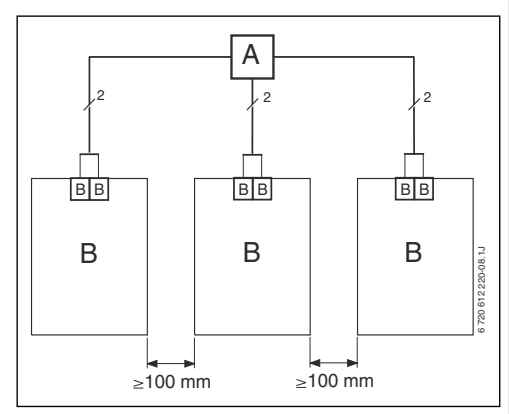

*Bild 10 Anschluss der BUS-Verbindungen über Abzweigdose (A)*

#### <span id="page-13-0"></span>**3.2.2 Analoge 1-2-4-Schnittstelle anschließen**

Zulässige Leitungslängen vom Regler zum Heizgerät:

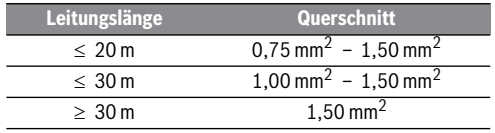

*Tab. 4* 

▶ Den Regler an ein Heizgerät mit Anschlussmöglichkeit für analoge 1-2-4-Schnittstelle (24 V DC) anschließen.

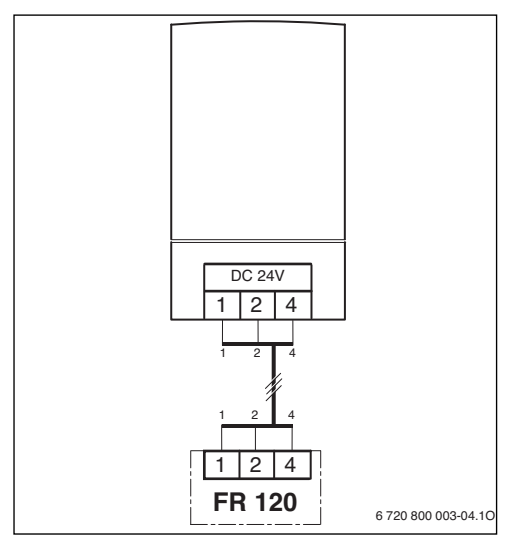

<span id="page-13-1"></span>*Bild 11 Regler über die analoge 1-2-4-Schnittstelle angeschlossen.*

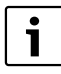

Über den dritten Kontakt erkennt der Regler, das er nicht über die BUS-Verbindung, sondern über die analoge 1-2-4-Schnittstelle angeschlossen ist.

### <span id="page-14-0"></span>**4 Inbetriebnahme (nur für den Fachmann)**

Für eine korrekte Inbetriebnahme ist es erforderlich, dass die folgenden Schritte in der gezeigten Reihenfolge eingehalten werden.

- 1. Kodierschalter an evtl. vorhandenen Modulen entsprechend den Angaben der beiliegenden Anleitung einstellen.
- 2. Anlage einschalten.
- 3. Weitere Raumtemperaturregler FR 10 (in Deutschland nicht zulässig) oder FR 120 entsprechend den Angaben der beiliegenden Anleitung kodieren.

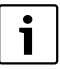

Je Heizkreis darf nur ein FR 10 (in Deutschland nicht zulässig) oder FR 120 per Kodierung zugeordnet werden.

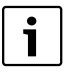

Die Funktion der Bedienelemente und die Bedeutung der Symbole in der Anzeige finden Sie auf den Seite[n 2](#page-1-0) un[d 3](#page-2-0).

- 4. Bei der ersten Inbetriebnahme oder nach Totalreset (Zurücksetzen aller Einstellungen) müssen sie die Anzeigesprache auswählen:
	- Sprache mit  $\frac{1}{2}$  wählen und mit  $\frac{1}{2}$  bestätigen. (Zum Ändern der Sprache  $\rightarrow$  Kapite[l 6.4.4](#page-29-1) auf Seit[e 30](#page-29-1).)
- 5. Falls die Gangreserve überschritten ist, Uhrzeit und Datum einstellen:
	- Stunde mit  $\uparrow$  wählen und mit  $\frac{1}{n}$  bestätigen.
	- Minute mit  $\uparrow$  wählen und mit  $\frac{a}{b}$  bestätigen.
	- Jahr mit  $\uparrow$  wählen und mit  $\frac{1}{\alpha}$  bestätigen.
	- Monat mit  $\uparrow$  wählen und mit  $\frac{a}{\alpha}$  bestätigen.
	- Tag mit  $\frac{1}{2}$  wählen und mit  $\frac{1}{2}$  bestätigen. (Zum Ändern von Datum und Uhrzeit  $\rightarrow$  Kapite[l 6.4.1](#page-28-2) auf Seit[e 29](#page-28-2).)
- 6. Kodierung für Heizkreis einstellen (nur mit BUS-Verbindung)
	- Wenn der Regler den Heizkreis HK1 und die Warmwasserbereitung steuern soll: **Kodierung: Heizkreis** mit  $\uparrow$  die Kodierung 1 wählen und mit  $\frac{\pi}{\sigma}$  bestätigen.
	- wenn der Regler einen Heizkreis HK $_{2...10}$  steuern soll: **Kodierung: Heizkreis** mit  $\uparrow$  eine Kodierung zwischen 2 bis 10 wählen und mit  $\mathbb{R}^n$  bestätigen.
- <span id="page-14-1"></span>7. Bei der ersten Inbetriebnahme startet die automatische Systemkonfiguration direkt nach Eingabe von Datum und Uhrzeit:
	- 60 Sekunden warten und den angezeigten Hinweisen folgen.
	- Falls die automatische Systemkonfiguration nicht von selbst startet, Systemkonfiguration über das Menü starten  $\rightarrow$  Kapite[l 8.2](#page-35-2) auf Seit[e 36](#page-35-2).
- 8. Weitere Einstellungen an die aktuelle Anlage anpassen,  $\rightarrow$  Kapite[l 6](#page-22-0) ab Seit[e 23](#page-22-0) und Kapite[l 8](#page-33-0) ab Seit[e 34](#page-33-0).
- 9. Solaranlage nach den Dokumenten der Solaranlage befüllen, entlüften und für die Inbetriebnahme nach Kapite[l 8.4](#page-36-1) auf Seit[e 37](#page-36-1) vorbereiten.
- 10. Weitere Einstellungen an die aktuelle Solaranlage anpassen,  $\rightarrow$  Kapite[l 8.5](#page-37-0) ab Seit[e 38](#page-37-0).
- 11. Solarsystem in Betrieb nehmen,  $\rightarrow$  Kapite[l 8.5.1](#page-37-1) auf Seit[e 38](#page-37-1).
- 12. Den Betreiber der Anlage über die Funktion und Wirkungsweise informieren:
	- Der Fachmann erklärt dem Kunden die Wirkungsweise und Handhabung des Heizgeräts und des Reglers.
	- Dem Betreiber die Bedienung für den täglichen Gebrauch erklären, z. B. Uhrzeit, Betriebsarten für die Heizkreise, Temperatur für Warmwasser, Zeitprogramme für die Heizkreise und Warmwasser.
	- Die Anwendung der thermischen Desinfektion und der damit verbundenen Verbrühungsgefahr.
	- Alle beigefügten Dokumente dem Betreiber aushändigen.
- 13. Inbetriebnahmeprotokoll ausfüllen,  $\rightarrow$  Kapite[l 12](#page-49-0) auf Seit[e 50](#page-49-0).

### <span id="page-15-0"></span>**5 Bedienung**

#### **Einleitung**

Mit dem Heizungsregler FR 120 können Sie die Raum- und Warmwassertemperatur über ein nach Ihren individuellen Wünschen und Bedürfnissen erstelltes Heiz- und Warmwasserprogramm automatisch regeln.

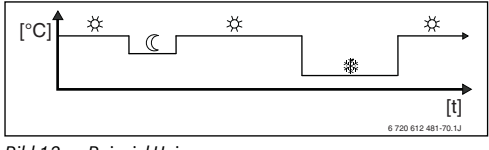

*Bild 12 Beispiel Heizprogramm* 

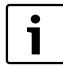

Wenn der FR 120 über den Analoganschluss (1-2-4-Schnittstelle) mit dem Heizgerät verbunden ist, sind nur das Heizprogramm, die Parameter für Heizung und die reglerspezifischen Einstellungen (z. B. **Uhrzeit**) aktiv. Warmwasser, Solar und systemspezifische Einstellungen (z. B. **System Info**) sind nicht verfügbar. In diesem Fall kann das Warmwasser direkt über das Heizgerät gesteuert werden.

Ist der Regler auf Ihre persönlichen Bedürfnisse eingestellt, kommen Sie im "täglichen Gebrauch" fast ohne die Menüs aus. Trotzdem ist es sinnvoll, dass Sie sich die grundsätzliche Steuerung der Menüs vertraut machen.

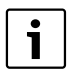

Die Funktion der Bedienelemente und die Bedeutung der Symbole in der Anzeige finden Sie auf den Seite[n 2](#page-1-0) un[d 3](#page-2-0).

Lesen Sie deshalb die folgenden Abschnitt[e 5.1](#page-15-1) un[d 5.3](#page-17-0) ganz durch und passen Sie das Heizprogramm oder das Warmwasserprogramm wie in Kapite[l](#page-17-2) beschrieben an.

Nehmen Sie sich die Zeit, es lohnt sich! Mit dem Verändern einer Schaltzeit wird Ihnen alles Wissenswerte über das Bewegen in den Menüs und das Einstellen von Menüpunkten vermittelt. Alle weiteren Einstellungen können Sie dann mit Hilfe der Informationen in Kapite[l 6](#page-22-0) un[d 8](#page-33-0) in derselben Weise durchführen.

Die Beschreibung der Menüs folgt der Anordnung der Menüpunkte im Heizungsregler. Die Menüstruktur in Kapite[l 6.1](#page-22-1) und die Tabellen in den Kapitel[n 7](#page-30-0) un[d 8.1](#page-33-1) zeigen den gesamten Menübaum. Sie finden dort auch Einstellbereiche und Werte bei Grundeinstellung für alle einstellbaren Parameter. Weitere Informationen zu den Menüpunkten finden Sie in den

Abschnitte[n 6.2](#page-25-0) bi[s 6.5](#page-29-2) für die Benutzerebene und in den Abschnitte[n 8.2](#page-35-2) bi[s 8.8](#page-40-2) für die Fachmannebene.

Die Beschreibung der Menüpunkte beginnt mit dem Menüpfad. Dieser zeigt Ihnen die Navigation durch die Menüs zum gewünschten Menüpunkt. Die einzelnen Menüebenen sind durch das Symbol > getrennt, z. B. Urlaub > Beginn.

Manche Menüpunkte sind abhängig von anderen. In solchen Fällen zeigt Ihnen ein Seitenverweis auf die Beschreibung des anderen diese Abhängigkeit. Nutzen Sie solche Seitenverweise auf andere Menüpunkte. Diese helfen Ihnen die mitwirkenden Funktionen zu erkennen.

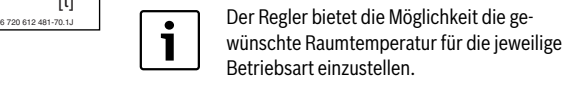

#### <span id="page-15-1"></span>**5.1 Programme für Heizung und Warmwasser**

#### <span id="page-15-2"></span>**5.1.1 Allgemeines**

Die Programme für Heizung und Warmwasser dienen dazu, trotz optimalem Komfort bezüglich Raumtemperatur und Verfügbarkeit von Warmwasser möglichst viel Energie zu sparen. Dies lässt sich z. B. dadurch erreichen, dass in Zeiten, in denen niemand Warmwasser benötigt, die Warmwasserbereitung deaktiviert wird.

#### <span id="page-15-3"></span>**5.1.2 Wochenprogramm**

<span id="page-15-4"></span>Das Zeitprogramm ist so angelegt, dass es sich alle sieben Tage wiederholt. Im Programmspeicher können 6 Schaltzeiten pro Tag also insgesamt bis zu 42 Schaltzeiten gespeichert werden.

Um die Programmierung zu vereinfachen, können nicht nur für einzelne Tage Schaltzeiten festgelegt werden, sondern auch für Tagegruppen.

Folgende Tagegruppen stehen zur Verfügung:

- **Alle Tage**
- **Mo Fr**
- **Sa So**

Wird z. B. im Menüpunkt **Mo - Fr** eine Schaltzeit geändert und gespeichert, wird die Änderung gleichzeitig für die einzelnen Tage **Montag** bis **Freitag** übernommen.

#### <span id="page-16-0"></span>**5.1.3 Aufbau von Programmen**

Programme für Heizung und Warmwasser sind immer nach demselben Schema aufgebaut. Es können bis zu sechs Schaltzeitpunkte (Schaltzeiten) festgelegt werden. Zu jeder Schaltzeit wird eine neue Betriebsart festgelegt. Diese Betriebsart gilt, bis mit der nächsten Schaltzeit eine andere Betriebsart festgelegt wird.

#### **Heizprogramm**

Das Heizprogramm steuert den Heizbetrieb. Für den Heizbetrieb gibt es drei Betriebsarten:

- **Heizen**
- Sparen (
- **Frost** (Frostschutz)

Für jede dieser Betriebsarten ist im Heizungsregler ein Sollwert für die Raumtemperatur abgelegt ( $\rightarrow$  Kapite[l 5.6.1](#page-21-1), Seit[e 22](#page-21-1)).

#### **Warmwasserprogramm**

Das Warmwasserprogramm wirkt je nach Art der Warmwasserbereitung unterschiedlich:

- Bei Kombi-Heizgeräten (Heizgeräte mit Warmwasserbereitung nach dem Durchlaufprinzip) schaltet das Warmwasserprogramm zwischen folgenden Betriebsarten:
	- **Ein**: Wenn am Heizgerät die eco-Taste nicht leuchtet, steht umgehend warmes Wasser zur Verfügung (Komfortbetrieb).
	- **Aus**: Der heizgeräteinterne Wärmetauscher bleibt nicht erwärmt (eco-Betrieb), dadurch wird Energie gespart. Im eco-Betrieb steht warmes Wasser erst nach längerer Warmwasserentnahme zur Verfügung.
- Bei Geräten mit angeschlossenem Warmwasserspeicher gibt das Warmwasserprogramm die gewünschte Temperatur (Solltemperatur) des Wassers vor.
	- Liegt die im Warmwasserspeicher gemessene Temperatur unter der Solltemperatur, so wird der Speicher nachgeheizt.
	- Ist die Solltemperatur erreicht (oder überschritten), so wird nicht nachgeheizt.
		- Wird durch das Warmwasserprogramm von einer hohen auf eine niedrigere Temperatur gewechselt, kühlt sich das Wasser im Speicher nicht sofort ab, es bleibt also noch längere Zeit warmes Wasser verfügbar. Ein Nachheizen des Speichers erfolgt aber erst, wenn die neue Solltemperatur unterschritten wird.

#### **Zirkulationsprogramm**

Das Zirkulationsprogramm legt fest, wann die Zirkulationspumpe für die Warmwasserzirkulation läuft.

### <span id="page-16-1"></span>**5.2 Darstellung in der Anzeige und Navigieren im Menü**

Die Bedienoberfläche des raumtemperaturgeführten Heizungsreglers FR 120 ist als sog. Menü realisiert. In diesem Menü sind die verschiedenen Funktionen in einer Baumstruktur angeordnet. Zur besseren Übersicht ist das Menü in drei Teile (**HAUPTMENUE**, **INFO**, **FACHMANN EBENE**) aufgeteilt. Jeder Teil kann über eine eigene Taste aufgerufen werden. Den gesamten Menübaum finden Sie in den Kapitel[n 6.1](#page-22-1)[, 7](#page-30-0) un[d 8.1](#page-33-1).

So bewegen Sie sich im Menü:

- Mit  $\frac{mean}{1}$  rufen Sie das **HAUPTMENUE** auf. Befinden Sie sich bereits an einer beliebigen Stelle im **HAUPTMENUE** wechseln Sie mit menu, zur Standardanzeige.
- Mit  $\frac{info}{f}$  rufen Sie das Menü **INFO** auf. Befinden Sie sich bereits an einer beliebigen Stelle im Menü **INFO** wechseln Sie mit  $\frac{into}{}$  zur Standardanzeige.
- Durch Drücken von <u>menus</u> für mindestens 3 Sekunden rufen Sie das Menü **FACHMANN EBENE** auf. Befinden Sie sich bereits an einer beliebigen Stelle im Menü **FACH-MANN EBENE** wechseln Sie mit menu, zur Standardanzeige.
- Der jeweils ausgewählte Menüpunkt/Parameter wird dargestellt. invers
- Pfeile am linken Rand zeigen an, dass es noch weiteren Text in der Anzeige gibt. Dieser kann durch  $\uparrow$  angezeigt werden.
- Mit  $\frac{A}{\alpha}$  wird das zum ausgewählten Menüpunkt/Parameter zugehörige Untermenü aufgerufen oder der Änderungsmodus für den Parameter wird aktiviert (der Parameterwert blinkt).
- Ein blinkender Parameterwert (z. B. Schaltzeit oder Betriebsart)
	- kann durch  $\frac{1}{2}$  verändert werden.
	- kann mit  $\sqrt{6}$  gelöscht (auf Grundeinstellung zurückgesetzt) werden.
	- wird durch  $\frac{\pi}{\alpha}$  gespeichert.
	- wird durch Drücken einer anderen Taste als  $\frac{\pi}{\alpha}$  unverändert beibehalten.
- Um aus einem Untermenü in die darüberliegende Ebene zu wechseln:
	- Die Markierung auf den Menüpunkt **zurück** stellen und anschließend mit  $\frac{\mathbf{a}}{n^k}$  bestätigen oder
		- $\rightarrow$  drücken.

### <span id="page-17-0"></span>**5.3 Einstellen von Programmen**

#### <span id="page-17-2"></span>**Einstellen und Ändern der Schaltzeiten und Betriebsarten**

Das Einstellen von Schaltzeiten und Betriebsarten erfolgt stets nach dem selben Schema.

Im Auslieferungszustand sind bereits Programme für Heizung und Warmwasser gespeichert. Evtl. hat Ihr Heizungsinstallateur die Programme entsprechend Ihren Wünschen (Lebensgewohnheiten) angepasst.

#### <span id="page-17-1"></span>**5.3.1 Ändern eines einzelnen Schaltzeitpunkts**

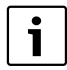

Das folgende Beispiel zeigt alle Bedienschritte, die zum Ändern eines Schaltzeitpunktes im Heizprogramm erforderlich sind. Wollen Sie stattdessen einen Schaltzeitpunkt im Warmwasserprogramm ändern, rufen sie das Warmwasserprogramm (Menü:

**Warmwasser > Warmwasser Programm**) auf und ändern Sie den Schaltzeitpunkt auf dieselbe Weise.

▶ Klappe öffnen.

Es wird weiterhin die Standardanzeige angezeigt.

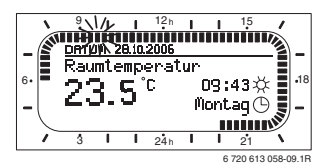

▶ menu drücken.

Die Displaybeleuchtung schaltet sich ein und das Hauptmenü wird angezeigt.

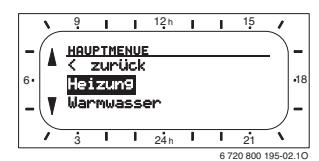

### $\frac{1}{2}$  drücken.

Das Menü Heizung ist ausgewählt, die Kopfzeile zeigt den aktuellen Menünamen (hier **HEIZUNG**).

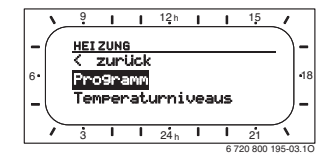

 $\frac{1}{2}$  drücken.

Das Heizprogramm ist ausgewählt, die Kopfzeile zeigt den aktuellen Menünamen (**HEIZPROGRAMM**).

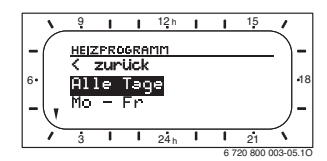

 $\uparrow$  drehen, bis die Markierung auf dem gewünschten Tag (oder Tagegruppe) steht (z. B. **Montag**). Der Segmentring zeigt Ihnen immer dann das Heizprogramm, wenn Sie genau einen Tag anzeigen (z. B. **Montag**) oder wenn bei einer Tagegruppe die Schaltzeiten für alle Tage dieser Gruppe gleich sind (z. B. alle Schaltzeiten für **Mo - Fr** gleich).

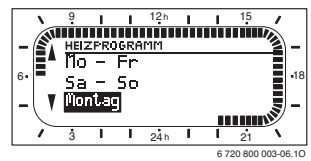

▶ drücken, um den Menüpunkt **Montag** zu bestätigen.

Das nächste Untermenü (**PROG. MONTAG AENDERN**) mit den vorprogrammierten Schaltzeiten und Betriebsarten **P1** bis **P6** wird angezeigt.

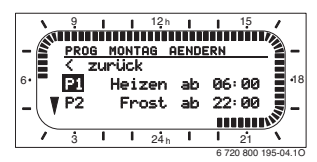

▶ drücken. Die Schaltzeit und das zugehörige Segment im Segmentring blinkt.

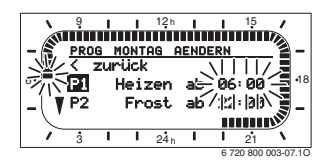

 $\uparrow$  drehen, bis die gewünschte Schaltzeit angezeigt wird (z. B. **05:30** Uhr).

Der Segmentring zeigt stets die Auswirkung der Schaltzeitänderung auf das Heizprogramm an.

### • A drücken.

Die Schaltzeit ist gespeichert. In der Anzeige blinkt nun die zugehörige Betriebsart.

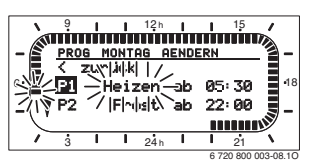

▶ drehen, bis die gewünschte Betriebsart (z. B. **Sparen**) bzw. Temperatur angezeigt wird.

Der Segmentring zeigt stets die Auswirkung der Änderung der Betriebsart auf das Heizprogramm an.

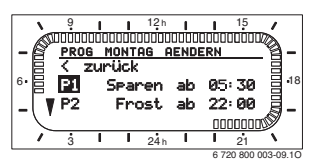

- $\mathbb{R}$  drücken. Die Betriebsart ist gespeichert. Die Einstellung von **P1** ist nun beendet.
- ▶ Sie können nun:
	- weitere Schaltzeiten und Betriebsarten in der selben Weise ändern oder
	- die Programmierung beenden und zur Standardanzeige wechseln, indem Sie <u>menu</u>, drücken.

#### **Nutzen von Tagegruppen bei der Programmierung**

In vielen Fällen werden Sie für z. B. die Arbeitstage der Woche dieselben Schaltzeiten programmieren wollen. Es ist aber auch möglich, dass Sie z. B. für einen dieser Tage eine abweichende Programmierung wünschen.

Die Programmierung über die verfügbaren Tagegruppen ermöglicht Ihnen, in wenigen Schritten die Programmierung durchzuführen:

- ▶ Programmieren Sie für eine Tagegruppe z. B. **Mo Fr** die Schaltzeiten und Betriebsarten, die für die Mehrzahl der Tage dieser Tagegruppe gelten soll.
- Andern Sie die Schaltzeiten für die abweichenden Tage.

### <span id="page-18-0"></span>**5.3.2 Löschen eines einzelnen Schaltzeitpunktes**

- ▶ Markierung, wie in Kapite[l](#page-17-2) beschrieben, auf den zu löschenden Wert stellen, z. B. Menüpunkt **P1** (= Schaltzeitpunkt 1).
- 표 drücken.

Die Schaltzeit und das zugehörige Segment im Segmentring blinkt.

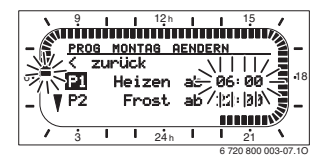

### $\frac{6}{10}$  drücken.

Der gelöschte Schaltzeitpunkt blinkt. Gleichzeitig ändern sich die zugehörigen Segmente.

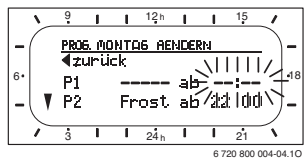

- ▶ 2-mal drücken.
- Das löschen von P1 ist nun beendet.

#### <span id="page-18-1"></span>**5.3.3 Zurücksetzen (Überschreiben mit der Grundeinstellung) eines ganzen Programms**

- ▶ Rufen Sie das Menü **Heizung > Programm**, **Warmwasser > Warmwasser Programm** oder **Warmwasser > Zirku.Pumpe Programm** auf.
- ▶ drehen, bis zum Menüpunkt **Auf Grundeinstellung zurücksetzen**.
- $\frac{A}{A}$  drücken. **Nein** blinkt.
- ▶ drehen, bis **Ja** blinkt.
- $\mathbb \Re$  drücken. Das Programm wurde auf die Grundeinstellung zurückgesetzt.

### <span id="page-19-0"></span>**5.4 Zurücksetzen aller Einstellungen (nur für den Fachmann)**

Mit dieser Funktion werden alle Einstellungen des

**HAUPTMENUE** und der **FACHMANN EBENE** auf Grundeinstellung zurückgesetzt!

#### **Danach muss der Fachmann die Anlage wieder neu in Betrieb nehmen!**

Wenn die Standardanzeige eingestellt ist:

 $\blacktriangleright$   $\frac{\text{mean}}{\text{mean}}$  und  $\underline{\text{6}}$  gleichzeitig gedrückt halten, bis der folgende Warntext angezeigt wird: menu

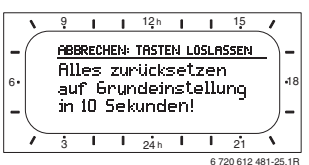

 $\blacktriangleright$   $\frac{\text{mean}}{\text{mean}}$  und  $\underline{\text{6}}$  weiterhin gedrückt halten, bis der folgende Text angezeigt wird: 6720612 481-25.1R<br>-menu\_und 6 weiterhin gedrückt halten\_his der folgen

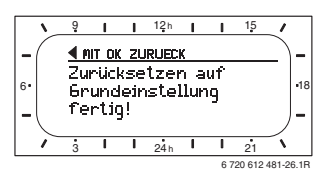

 $\blacktriangleright$   $\frac{1}{\alpha}$  or drücken.

Alle Einstellungen wurden auf die Grundeinstellung zurückgesetzt, Datum und Uhrzeit blieben erhalten.

### <span id="page-20-0"></span>**5.5 Manuelles Einstellen der Betriebsarten**

Die in der Standardanzeige angezeigten Informationen und die Bedienung gelten immer nur für den zugeordneten Heizkreis.

#### <span id="page-20-1"></span>**5.5.1 Betriebsart für Heizung wählen**

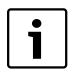

Lassen Sie im normalen Betrieb den Drehknopf stets in Stellung auto. Durch korrekt eingestellte Heizprogramme können Sie bei vollem Komfort viel Energie sparen.

<span id="page-20-5"></span>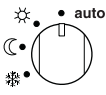

### **Automatikbetrieb (Grundeinstellung)**

Automatischer Wechsel zwischen den Betriebsarten **Heizen ※/ Sparen** ( / Frost ※ gemäß dem Heizprogramm.

<span id="page-20-7"></span>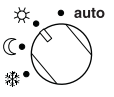

#### **Dauerheizen**

Der Regler regelt dauernd auf die für die Betriebsart Heizen  $\frac{1}{2}$ eingestellte Raumtemperatur.

<span id="page-20-8"></span>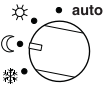

### **Dauersparen**

Der Regler regelt dauernd auf die für die Betriebsart **Sparen** ( eingestellte Raumtemperatur.

<span id="page-20-6"></span>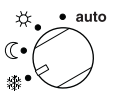

#### **Dauerfrostschutz**

Der Regler regelt dauernd auf die für die Betriebsart **Frost**  $\frac{4}{3}$  eingestellte Raumtemperatur.

#### <span id="page-20-2"></span>**5.5.2 Betriebsart für Heizung vorzeitig ändern (Schaltzeit des Heizprogramms einmalig vorziehen)**

Mit dieser Funktion wird die Betriebsart **Heizen** / **Sparen** ( / **Frost**  $\frac{1}{2}$ , d. h. die Raumsolltemperatur, die bei der nächsten Schaltzeit eingestellt würde, früher aktiv.

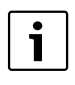

Diese Änderung gilt nur für den aktuellen Tag.

- ▶ Verwenden Sie die Funktion, z. B. wenn Sie früher zu Bett gehen, die Wohnung länger verlassen oder früher zurückkehren.
- ▶ Verwenden Sie für Abwesenheit über mehrere Tage z. B. während Ihres Urlaubs die Urlaubsfunktion,  $\rightarrow$  Kapite[l 5.5.4](#page-20-4), Seit[e 21](#page-20-4)

Diese Funktion ist nur verfügbar, wenn der Automatikbetrieb auto eingeschaltet ist.

 $\text{L} \rightarrow \text{L}$ kurz drücken, um die nächste Schaltzeit und die zugehörige Betriebsart Heizen ※/Sparen ( / Frost ※ für den gewählten Heizkreis auf die aktuelle Uhrzeit vorzuziehen.

Im Segmentring und in der Titelzeile der Anzeige werden die geänderten Daten angezeigt.

-oder-

 $\text{L}^{\text{L}}$  gedrückt halten und gleichzeitig  $\text{L}^{\text{L}}$  drehen, um die nächste Schaltzeit zu verändern. Im Segmentring und in der Titelzeile der Anzeige werden die geänderten Daten angezeigt.

Um die Verschiebung der Schaltzeit rückgängig zu machen:

 $\triangle^{\text{III}}$  nochmals kurz drücken.

#### <span id="page-20-3"></span>**5.5.3 Betriebsart Warmwasser ändern (zeitlich begrenzt)**

Verwenden Sie die Funktion, wenn Sie außerhalb der programmierten Schaltzeiten Warmwasser benötigen.

- ▶ kurz drücken, um die Warmwasserbereitung sofort zu aktivieren.
	- Der Warmwasserspeicher wird für 60 Minuten auf die eingestellte Temperatur des Warmwasserprogramms aufgeheizt.
	- Beim Kombiheizgerät ist der Komfortbetrieb für 30 Minuten aktiv.

Um die Aktivierung rückgängig zu machen:

 $\blacksquare$  nochmals kurz drücken.

#### <span id="page-20-4"></span>**5.5.4 Urlaubsprogramm**

Verwenden Sie diese Funktion, wenn Sie für mehrere Tage eine feste Betriebsart wünschen (z. B. Frost **)**, ohne die Heizprogramme zu verändern.

Im Urlaubsprogramm werden die Heizkreise und die Warmwasserbereitung auf die im Urlaubsprogramm eingestellte Betriebsart geregelt (Frostschutz ist gewährleistet).

- $\blacktriangleright \quad \frac{\text{menu}}{\text{ma}}$  drücken. Die Displaybeleuchtung schaltet sich ein und das Hauptmenü wird angezeigt.
- $\uparrow$  drehen, bis die Markierung auf dem Menüpunkt **Urlaub** steht.

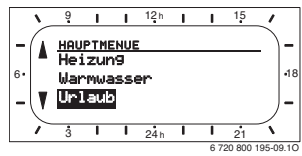

 $\frac{1}{2}$  drücken.

Das Menü Urlaub ist ausgewählt, die Kopfzeile zeigt den aktuellen Menünamen (hier **URLAUB**).

 $\frac{X}{\alpha}$  drücken, Die Anzeige wechselt ins Urlaubsmenü und **Beginn** ist ausgewählt.

Jetzt können Sie das Datum für den Beginn des Urlaubsprogramms eingeben. Geben Sie nacheinander Jahr, Monat und Tag ein und bestätigen Sie die Eingabe jeweils mit .

- ▶ drehen, bis **Ende** ausgewählt ist.
- $\mathbb \Re$  drücken.

Jetzt können Sie das Datum für das Ende des Urlaubsprogramms eingeben. Geben Sie nacheinander Jahr, Monat und Tag ein und bestätigen Sie die Eingabe jeweils mit  $\frac{5}{96}$ .

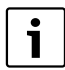

Haben Sie für den Beginn das aktuelle Datum eingestellt, startet das Urlaubsprogramm sofort. Liegt das Datum in der Zukunft startet das Urlaubsprogramm um 00:00 des eingestellten Tages. Das Urlaubsprogramm endet um 23:59 des

eingestellten Tages.

Damit ist das Urlaubsprogramm programmiert. Sie können, falls erforderlich die Betriebsart für Heizung und Warmwasser anpassen. In der Grundeinstellung sind folgende Betriebsarten eingestellt:

- **Heizkreis**: Betriebsart **Frost** .
- **Warmwasser**: Betriebsart **Aus** 1) bzw. **15 °C** 2).
- **Zirkulationspumpe**: Betriebsart **Aus**.
- <span id="page-21-3"></span>• **Thermische Desinfektion**: Betriebsart **Aus**.
- 1) Warmwasserbereitung mit Kombiheizgerät
- 2) Warmwasserbereitung über Warmwasserspeicher

Wenn das Urlaubsprogramm aktiv ist, erscheint in der Stan $datanzeige$  und z. B. **URLAUB BIS 30.09.2012**.

Um Urlaubsprogramm vorzeitig aufzuheben:

- ▶ Menü **Urlaub > Beginn** auswählen.
- Auswahlknopf  $\frac{a}{b}$  und anschließend  $\frac{b}{c}$  drücken. In der Anzeige erscheint **--:--:----**.
- Auswahlknopf  $\frac{\pi}{2}$  drücken, um die Einstellung zu speichern.

### <span id="page-21-0"></span>**5.6 Verändern des Raumtemperatur-Sollwerts**

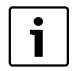

Der Regler bietet die Möglichkeit die gewünschte Raumtemperatur für die jeweilige Betriebsart einzustellen.

#### <span id="page-21-1"></span>**5.6.1 Raumtemperatur-Sollwert dauerhaft ändern**

Für Raumtemperatur-Sollwert sind in der Grundeinstellung folgende Werte eingegeben:

- **Betriebsart Heizen**  $\chi$  **: 21 °C**
- Betriebsart **Sparen**  $\hat{C}$  : 15 °C
- **Betriebsart Frost** : 黍: 5 °C

Abhängig von der eingestellten Betriebsart (bei auto vom Heizprogramm und der Uhrzeit) regelt der Heizungsregler die Heizanlage so, dass die tatsächliche Raumtemperatur möglichst nahe am Sollwert liegt.

Möchten Sie die Raumtemperatur-Sollwerte dauerhaft ändern, so gehen Sie wie folgt vor:

- ▶ Menü: **Heizung > Temperaturniveaus** aufrufen.
- $\triangleright$  Werte für jede Betriebsart einstellen ( $\rightarrow$  Kapite[l 6.2.2](#page-25-2), Seit[e 26](#page-25-2)).

#### <span id="page-21-2"></span>**5.6.2 Raumtemperatur-Sollwert zeitlich begrenzt ändern**

- Gewünschte Raumtemperatur mit  $\uparrow$  einstellen. Während Sie den Raumtemperatur-Sollwert verändern zeigt die Anzeige die gewünschte Raumtemperatur.
	- Betriebsartenschalter in Stellung auto: Die veränderte Temperatur gilt bis zur nächsten Schaltzeit.
	- Betriebsartenschalter in Stellung X / ((/ 漆: Die veränderte Temperatur gilt bis zum nächsten Drehen des Betriebsartenschalters.

### <span id="page-22-0"></span>**6 Einstellen des HAUPTMENUE**

- ▶ Menütaste kurz drücken, um das Hauptmenü zu öffnen oder zu schließen.
- ▶ Auswahlknopf drehen, um den gewünschten Menüpunkt auszuwählen.
- ▶ Auswahlknopf drücken, um den ausgewählten Menüpunkt zu öffnen.

Das Bewegen in der Menüstruktur, Programmieren, das Löschen von Werten und das Zurücksetzen auf die Grundeinstellung wird in Kapite[l 5.3](#page-17-0) ab Seit[e 18](#page-17-0) ausführlich beschrieben.

Ť

Die Menüpunkte werden nur angezeigt, wenn die Anlagenteile vorhandenen und/oder aktiviert sind.

Einige Menüpunkte werden nicht angezeigt, weil diese durch eine Einstellung in einem anderen Menüpunkt abgeschaltet werden.

▶ Menüpunkte immer der Reihe nach einstellen oder unverändert überspringen. Dadurch werden nachfolgende Menüpunkte automatisch angepasst oder nicht angezeigt.

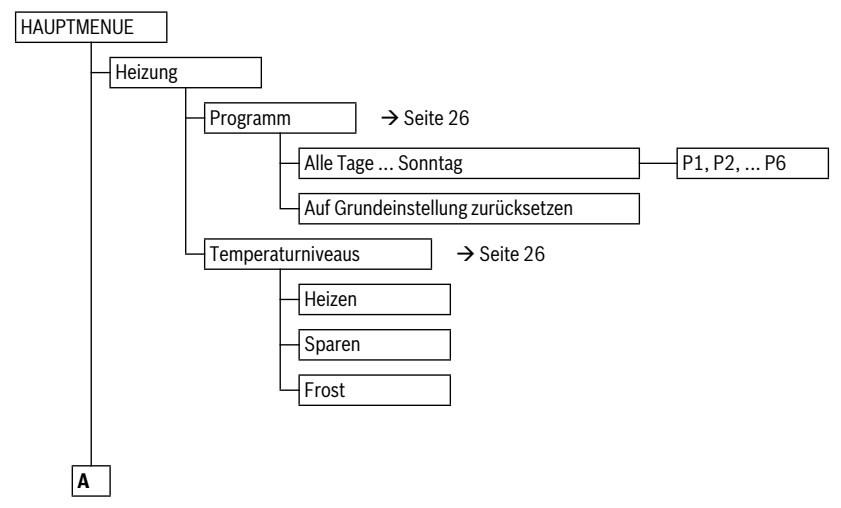

#### <span id="page-22-1"></span>**6.1 Menüstruktur**

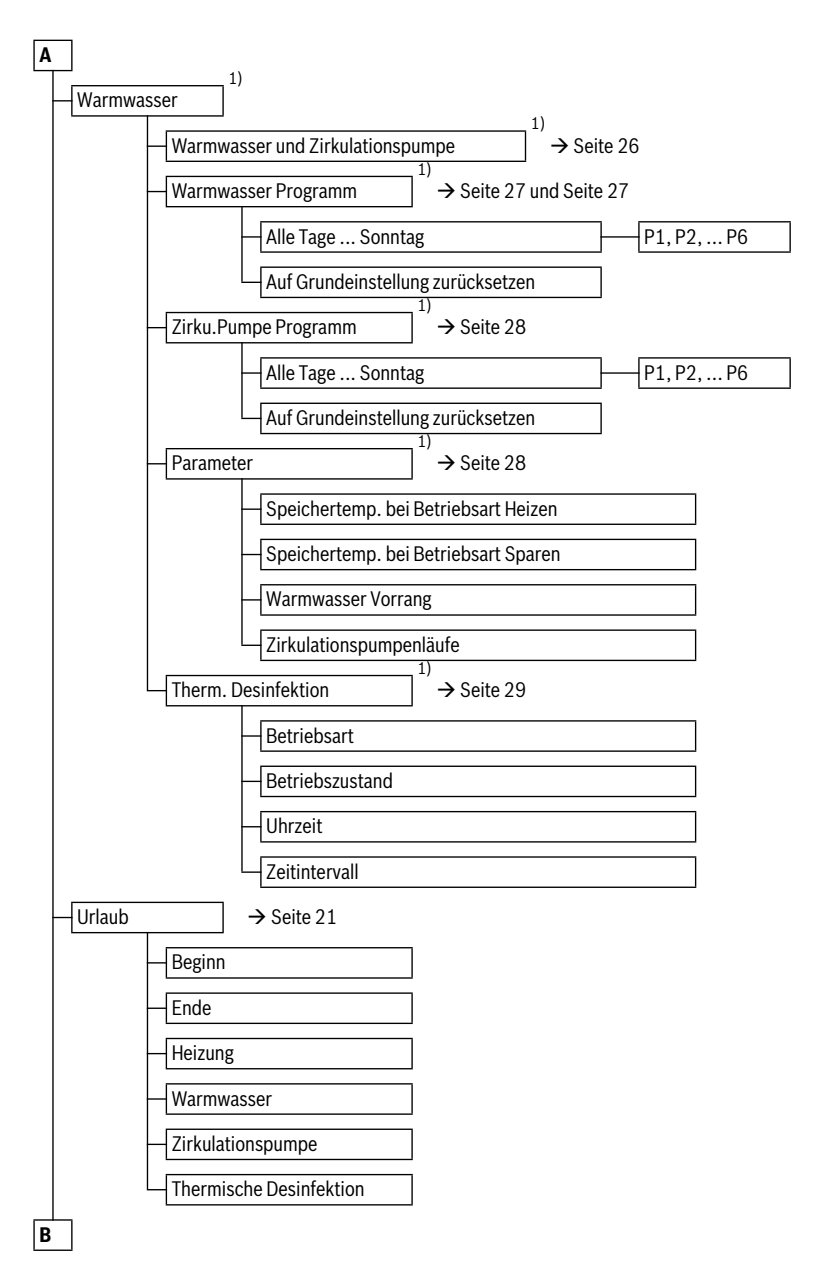

1) Dieses Menü oder einzelne Menüpunkte werden abhängig von der installierten Anlage und den Einstellungen ggf. nicht angezeigt.

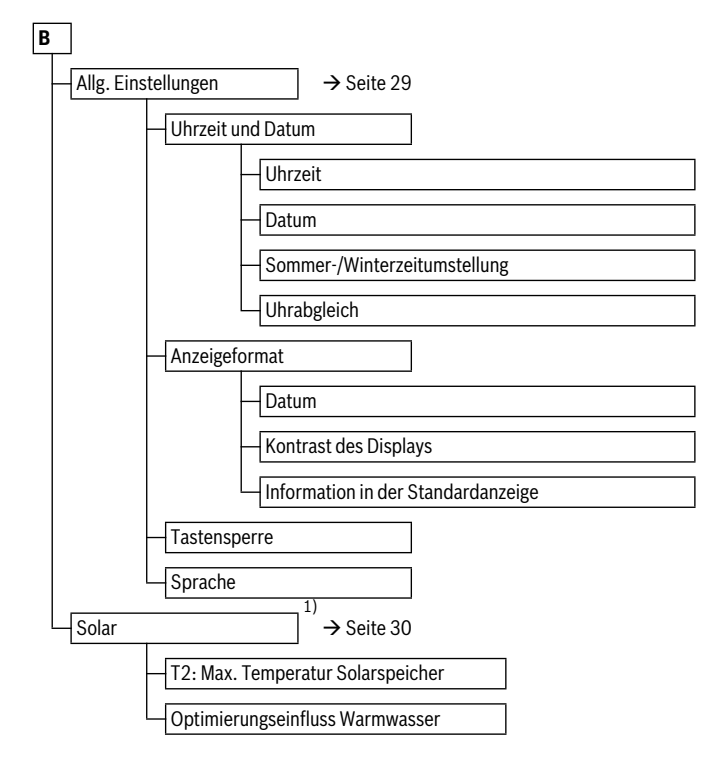

1) Dieses Menü oder einzelne Menüpunkte werden abhängig von der installierten Anlage und den Einstellungen ggf. nicht angezeigt.

### <span id="page-25-0"></span>**6.2 Heizprogramm**

#### **Hauptmenü: Heizung**

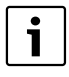

<span id="page-25-7"></span>Den Vorlauftemperaturregler am Heizgerät auf die maximal benötigte Vorlauftemperatur einstellen.

#### <span id="page-25-1"></span>**6.2.1 Zeitprogramme für Heizung**

Heizprogramme steuern den Heizbetrieb. Für den Heizbetrieb gibt es drei Betriebsarten:

- **Heizen**
- Sparen (
- **Frost** (Frostschutz)

Für jede der Betriebsarten ist im Heizungsregler FR 120 ein Sollwert für die Raumtemperatur abgelegt ( $\rightarrow$  Kapite[l 6.2.2](#page-25-2), Seit[e 26](#page-25-2)).

Das Heizprogramm enthält die Schaltzeiten für eine Woche (Wochenprogramm).

Dabei kann ein Zeit-/Temperaturniveauprofil mit den vorgegebenen Temperaturen der Betriebsarten **Heizen** / **Sparen** ( / **Frost**  $*$  erstellt werden.

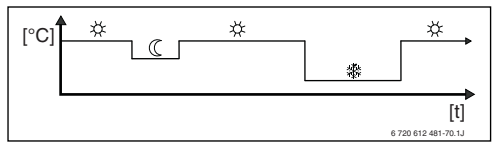

*Bild 13 Beispiel Zeit-/Temperaturniveauprofil für das Heizprogramm*

#### <span id="page-25-6"></span>**Menü: Heizung > Programm**

Verwenden Sie dieses Menü, um für den jeweils zugeodneten Heizkreis das Heizprogramm zu ändern.

Das Heizprogramm ist nur aktiv, wenn der Betriebsartenschalter auf auto eingestellt ist.

<span id="page-25-5"></span>• **Auf Grundeinstellung zurücksetzen**: Heizprogramm auf Grundeinstellung zurücksetzen  $\rightarrow$  Seit[e 19](#page-18-1).

#### <span id="page-25-8"></span>**Menü: Heizung > Programm > Alle Tage ... Sonntag**

Verwenden Sie dieses Menü, um das Heizprogramm mit gleichen Zeiten für die gewählte Gruppe von Tagen oder für einzelne Tage zu ändern (z. B. **Donnerstag**: jeden Donnerstag zur gleichen Zeit mit der ausgewählten Betriebsart beginnen).

• **P1**, **P2** ... **P6**: Maximal sechs Schaltzeiten pro Tag mit drei unterschiedlichen Betriebsarten (**Heizen** /

### **Sparen**  $($  / **Frost**  $\frac{1}{2}$ .

- Die kürzeste Schaltperiode ist 15 Minuten (= 1 Segment).
- Nicht benötigte Schaltzeiten durch Löschen deaktivieren.

– Überspringen Sie Schaltzeiten und Betriebsarten, die nicht geändert werden sollen mit  $\frac{a}{b}$  oder  $\frac{1}{b}$ .

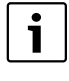

Wenn die Programmierung für z. B. **Donnerstag** von den übrigen Wochentagen abweicht, erscheint in der Auswahl **Alle Tage** und **Mo - Fr** bei allen Werten **----- ab --:--**.

D. h. es gibt keine gemeinsamen Schaltzeiten und Betriebsarten für diese Auswahl.

#### <span id="page-25-2"></span>**6.2.2 Temperaturniveaus für die Betriebsarten**

#### **Menü: Heizung > Temperaturniveaus**

Verwenden Sie dieses Menü, um dauerhaft die Temperaturniveaus für die 3 Betriebsarten (Heizen  $\frac{1}{2}$ /**Sparen** ( **Frost** ) auf Ihre persönlichen Wünsche und Ihre Wohnräume anzupassen.

- **Heizen**  $\frac{1}{2}$  = maximal benötigte Temperatur (z. B. wenn sich Personen in den Wohnräumen aufhalten und eine komfortable Raumtemperatur wünschen). Volle Segmente im Display zeigen den Zeitraum an, in dem diese Betriebsart aktiv ist.
- **Sparen**  $\mathcal{C}$  = mittlere benötigte Temperatur (z. B. wenn eine niedrigere Raumtemperatur ausreicht oder wenn alle Personen außer Haus sind oder schlafen und das Gebäude nicht zu stark auskühlen darf). Leere Segmente im Display zeigen den Zeitraum an, in dem diese Betriebsart aktiv ist.
- **Frost**  $\frac{1}{2}$  = minimal benötigte Temperatur (z. B. wenn alle Personen außer Haus sind oder schlafen und das Gebäude auskühlen darf). Vorhandene Haustiere und Pflanzen berücksichtigen.

#### <span id="page-25-3"></span>**6.3 Warmwasserprogramm**

#### <span id="page-25-4"></span>**Hauptmenü: Warmwasser**

Den Warmwassertemperaturregler am Heizgerät auf die maximal benötigte Warmwassertemperatur einstellen. Wenn ein Warmwasserspeicher nach der hyd-

raulischen Weiche an IPM angeschlossen ist, den Vorlauftemperaturregler am Heizgerät auf Rechtsanschlag stellen.

#### • **Warmwasser und Zirkulationspumpe**

Mit diesem Menüpunkt können Sie wahlweise ...

... Ihr individuelles Warmwasserprogramm aktivieren (**Separate Programme**). Empfehlenswert für Anlagen mit mehreren Heizkreisen.

#### **- oder -**

... das Warmwasserprogramm mit Ihrem Heizprogramm verbinden (**Entspr. Heizprogramm**). Empfehlenswert für Anlagen mit einem Heizkreis.

#### **Entspr. Heizprogramm (Automatikbetrieb zusammen mit dem Heizprogramm)**

• **Mit Kombiheizgerät**:

Warmwasser **Ein**, solange der Heizkreis in Betriebsart **Heizen**  $\frac{1}{2}$  ist und 1 Stunde danach (Nachlaufzeit). Sonst Warmwasser **Aus**.

#### • **Mit Warmwasserspeicher**:

1 Stunde bevor der Heizkreis auf Betriebsart **Heizen** schaltet, beginnt die Speicheraufheizung auf die eingestellte Warmwassertemperatur (**Speichertemp. bei Betriebsart Heizen** <sup>1</sup>). Diese Einstellung bleibt aktiv, solange der Heizkreis in Betriebsart Heizen  $\frac{1}{2}$ bleibt. Ist der Heizkreis in Betriebsart **Sparen** ( C, so wird der Speicher auf der unter **Speichertemp. bei Betriebsart Sparen** <sup>1)</sup> eingestellte Temperatur gehalten. Ist der Heizkreis in Betriebsart **Frost** \$ so ist auch für den Speicher der Frostschutz aktiv (15 °C Festwert).

• **Mit Zirkulationspumpe** für Warmwasserspeicher: Zirkulationspumpe **Ein** und Zirkulationspumpenstarts gemäß Einstellung ( $\rightarrow$  Kapite[l 6.3.4](#page-27-1) auf Seit[e 28](#page-27-1)), wenn einer der Heizkreise auf Betriebsart Heizen  $\frac{1}{2}$ läuft. Sonst Zirkulationspumpe **Aus**.

#### **Separate Programme (unabhängige Zeitprogramme)**

Automatischer Wechsel zwischen Warmwasser **Ein** 2) / **Aus** 2) oder verschiedenen Warmwassertemperaturen 3) und Zirkulationspumpe **Ein** / **Aus** gemäß den eingegebenen Programmen.

Zirkulationspumpenstarts gemäß Einstellung ( $\rightarrow$  Kapite[l 6.3.4](#page-27-1) auf Seit[e 28](#page-27-1)).

#### <span id="page-26-0"></span>**6.3.1 Zeitprogramm für Warmwasser mit Kombiheizgerät**

#### **Menü: Warmwasser > Warmwasser Programm**

Verwenden Sie dieses Menü, um das Zeitprogramm für die Warmwasserbereitung zu ändern.

Das Zeitprogramm ist nur einstellbar und aktiv, wenn **Warmwasser > Warmwasser und Zirkulationspumpe > Separate Programme** eingestellt ist.

- <span id="page-26-2"></span>• **Auf Grundeinstellung zurücksetzen**: Warmwasserprogramm auf Grundeinstellung zurücksetzen  $\rightarrow$  Seit[e 19](#page-18-1).
- 1) Warmwassertemperatur einstellen  $\rightarrow$  Kapite[l 6.3.4](#page-27-1) auf Seit[e 28](#page-27-1)
- 2) Warmwasserbereitung mit Kombiheizgerät
- 3) Warmwasserbereitung über Warmwasserspeicher

#### <span id="page-26-3"></span>**Menü: Warmwasser > Warmwasser Programm > Alle Tage ... Sonntag**

Verwenden Sie dieses Menü, um das Warmwasserprogramm mit gleichen Zeiten für die gewählte Gruppe von Tagen oder für einzelne Tage zu ändern.

- **P1**, **P2** ... **P6**: Maximal sechs Schaltzeiten pro Tag mit zwei unterschiedlichen Betriebsarten (**Ein** / **Aus**).
	- **Ein**: Wenn am Heizgerät die eco-Taste nicht leuchtet, steht umgehend warmes Wasser zur Verfügung (Komfortbetrieb). Volle Segmente im Display zeigen den Zeitraum an, in dem diese Betriebsart aktiv ist.
	- **Aus**: Der heizgeräteinterne Wärmetauscher bleibt nicht erwärmt (eco-Betrieb), dadurch wird Energie gespart. Im eco-Betrieb steht warmes Wasser erst nach längerer Warmwasserentnahme zur Verfügung. Leere Segmente im Display zeigen den Zeitraum an, in dem diese Betriebsart aktiv ist.
	- Die kürzeste Schaltperiode ist 15 Minuten (= 1 Segment).
	- Nicht benötigte Schaltzeiten durch Löschen deaktivieren.

#### <span id="page-26-1"></span>**6.3.2 Zeit-/Temperaturniveauprogramm für Warmwasser mit Warmwasserspeicher**

#### **Menü: Warmwasser > Warmwasser Programm**

Verwenden Sie dieses Menü, wenn Sie für die Warmwasserbereitung ein Programm mit persönlichem Zeit-/Temperaturniveauprofil wünschen.

Das Zeit-/Temperaturniveauprogramm ist nur einstellbar und aktiv, wenn **Warmwasser > Warmwasser und Zirkulationspumpe > Separate Programme** eingestellt ist.

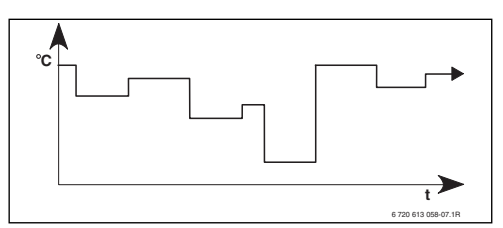

*Bild 14 Beispiel Warmwasserprogramm mit Zeit-/Temperaturniveauprofil*

• **Auf Grundeinstellung zurücksetzen**: Warmwasserprogramm auf Grundeinstellung zurücksetzen  $\rightarrow$  Seit[e 19](#page-18-1).

#### **Menü: Warmwasser > Warmwasser Programm > Alle Tage ... Sonntag**

Verwenden Sie dieses Menü, um das Warmwasserprogramm mit gleichen Zeiten für die gewählte Gruppe von Tagen oder für einzelne Tage zu ändern.

- **P1**, **P2** ... **P6**: Maximal sechs Schaltzeiten pro Tag mit individuellen Temperaturniveaus (**15 °C** bis **60 °C**).
	- Liegt die im Warmwasserspeicher gemessene Temperatur unter der Solltemperatur, so wird der Speicher nachgeheizt.
	- Ist die Solltemperatur erreicht (oder überschritten), so wird nicht nachgeheizt.
	- Die kürzeste Schaltperiode ist 15 Minuten (= 1 Segment).
	- Nicht benötigte Schaltzeiten durch Löschen deaktivieren.

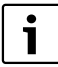

Die Segmente im Display zeigen die Zeiträume der folgenden Warmwassertemperatur-Anforderungen an:  $\geq 50$  °C – volle Segmente

- 20 °C keine Segmente
- andere leere Segmente

#### <span id="page-27-0"></span>**6.3.3 Zeitprogramm für Zirkulationspumpe (nur mit Warmwasserspeicher)**

Das Zirkulationsprogramm legt fest, wann die Zirkulationspumpe für die Warmwasserzirkulation läuft.

#### **Menü: Warmwasser > Zirku.Pumpe Programm**

Verwenden Sie dieses Menü, wenn Sie für die Zirkulationspumpe ein Zeitprogramm wünschen.

Das Zeitprogramm ist nur einstellbar und aktiv, wenn **Warmwasser > Warmwasser und Zirkulationspumpe > Separate Programme** eingestellt ist.

#### <span id="page-27-3"></span>**Menü: Warmwasser > Zirku.Pumpe Programm > Alle Tage ... Sonntag**

Verwenden Sie dieses Menü, um das Zirkulationsprogramm mit gleichen Zeiten für die gewählte Gruppe von Tagen oder für einzelne Tage zu ändern.

- **P1**, **P2** ... **P6**: Maximal sechs Schaltzeiten pro Tag mit zwei unterschiedlichen Betriebsarten (**Ein** / **Aus**).
	- **Ein**: Zirkulationspumpenstarts gemäß Einstellung  $\rightarrow$  Kapite[l 6.3.4](#page-27-1) auf Seit[e 28](#page-27-1)). Volle Segmente im Display zeigen den Zeitraum an, in dem diese Betriebsart aktiv ist.
	- **Aus**: Die Zirkulationspumpe bleibt stehen. Leere Segmente im Display zeigen den Zeitraum an, in dem diese Betriebsart aktiv ist.
	- Die kürzeste Schaltperiode ist 15 Minuten (= 1 Segment).
	- Nicht benötigte Schaltzeiten durch Löschen deaktivieren.

#### <span id="page-27-1"></span>**6.3.4 Parameter für Warmwasser (nur mit Warmwasserspeicher)**

#### **Menü: Warmwasser > Parameter**

- **Speichertemp. bei Betriebsart Heizen**: Dieser Menüpunkt ist nur aktiv, wenn **Warmwasser > Warmwasser Programm > Entspr. Heizprogramm** eingestellt ist  $\rightarrow$  Seit[e 26](#page-25-4)). Stellen Sie hier die gewünschte Warmwassertemperatur für Ihren Warmwasserspeicher ein.
- **Speichertemp. bei Betriebsart Sparen**: Dieser Menüpunkt ist nur aktiv, wenn **Warmwasser > Warmwasser Programm > Entspr. Heizprogramm** eingestellt ist  $(\rightarrow$  Seit[e 26](#page-25-4)). Stellen Sie hier die gewünschte Absenktemperatur für Ihren Warmwasserspeicher ein.

#### • **Warmwasser Vorrang**:

Dieser Menüpunkt ist nur aktiv, wenn die **Warmwasser Konfiguration** in der Systemkonfiguration auf **Speicher an IPM Nr. 3...10** eingestellt ist  $($   $\rightarrow$  Kapite[l 8.1.1](#page-33-2) auf Seit[e 34](#page-33-2)). Verwenden Sie dieses Menü, wenn während der Speicherladung Ihre Heizung nicht abgeschaltet werden soll (z. B. bei Gebäuden mit geringer Isolierung und tiefen Außentemperaturen).

- **Vorrang**: Während der Warmwasserbereitung wird die Heizung ausgeschaltet. Die Pumpen bleiben stehen und die Mischer werden geschlossen.
- <span id="page-27-2"></span>– **Teilvorrang**: Während der Warmwasserbereitung heizen die gemischten Heizkreise weiter, die Pumpen laufen und die Mischer regeln auf die gewünschte Heiztemperatur. Der ungemischte Heizkreis wird ausgeschaltet, damit er nicht zu heiß wird. Mit **Teilvorrang** dauert die Speicherladung länger.

#### • **Zirkulationspumpenläufe**:

Dieser Menüpunkt ist nur aktiv, wenn eine Zirkulationspumpe vorhanden ist. Die Zirkulationspumpe bleibt während den Zirkulationspumpe-**Aus**-Phasen stehen. Während der Zirkulationspumpe-**Ein**-Phase definiert dieser Menüpunkt die Anzahl der Zirkulationspumpenstarts pro Stunde. Bei der Einstellung:

- **1/h** bis **6/h** bleibt die Zirkulationspumpe bei jedem Start für 3 Minuten in Betrieb.
- **7/h** läuft die Zirkulationspumpe dauernd während **Ein**.

#### <span id="page-28-0"></span>**6.3.5 Thermische Desinfektion des Warmwassers (nur mit Warmwasserspeicher)**

#### **Menü: Warmwasser > Therm. Desinfektion**

Dieses Menü ist nur aktiv, wenn Ihr Warmwasser über einen Warmwasserspeicher erwärmt wird. Wir empfehlen, die thermische Desinfektion regelmäßig durchzuführen. Für größere Warmwassersysteme können gesetzliche Vorgaben für die thermische Desinfektion bestehen.

Wenn Sie ein Kombiheizgerät haben, beachten Sie die Hinweise in den Dokumenten des Heizgeräts.

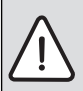

#### **WARNUNG:** Verbrühungsgefahr!

Heißes Wasser kann zu schweren Verbrühungen führen.

- ▶ Die thermische Desinfektion nur außerhalb der normalen Betriebszeiten durchführen.
- ▶ Bewohner auf die Verbrühungsgefahr hinweisen und die thermische Desinfektion unbedingt überwachen.

#### • **Betriebsart**:

- **Automatikbetrieb**: Die thermische Desinfektion startet automatisch entsprechend den eingestellten Startbedingungen. Abbrechen und manuelles Einschalten der thermischen Desinfektion ist möglich.
- **Handbetrieb**: Die thermische Desinfektion kann unter **Betriebszustand** gestartet werden.

#### • **Betriebszustand**:

- **Läuft nicht**: Aktuell keine thermische Desinfektion. Mit **Jetzt starten** kann die thermische Desinfektion einmalig gestartet werden.
- **Läuft**: Aktuell thermische Desinfektion. Mit **Anhalten** kann die thermische Desinfektion abgebrochen werden.

#### Wenn die **Solar Option E Therm.**

**Desinfektion** eingeschaltet ist  $(\rightarrow)$  Kapite[l 8.4](#page-36-1) auf Seit[e 37](#page-36-1)) und die thermische Desinfektion mit **Anhalten** abgebrochen wird, erscheint bei nicht Erreichen der Desinfektionstemperatur im Solarspeicher für 5 Minuten eine Störmeldung (Störung 54,  $\rightarrow$  Kapite[l 9.1](#page-41-1) ab Seit[e 42](#page-41-1)).

- **Uhrzeit**: Startzeit für die automatische thermische Desinfektion.
- **Zeitintervall**: Zeitraum bis zum nächsten Start der automatischen thermischen Desinfektion.

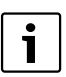

Wenn Sie die automatische thermische Desinfektion (z. B. einmal pro Woche) nutzen möchten, gehen Sie wie folgt vor:

- ▶ Stellen Sie das Zeitintervall auf den gewünschten Wert (z. B. 7d, also 7 Tage).
- ▶ Stellen Sie die gewünschte Startzeit ein  $(z, B, 22:00 h)$ .
- ▶ Stellen Sie die Betriebsart **an dem Wochentag auf Automatikbetrieb**, an dem die thermische Desinfektion stattfinden soll.

### <span id="page-28-1"></span>**6.4 Allgemeine Einstellungen**

#### <span id="page-28-2"></span>**6.4.1 Uhrzeit, Datum und Sommer-/Winterzeitumstellung**

#### **Menü: Allg. Einstellungen > Uhrzeit und Datum**

Verwenden Sie dieses Menü, wenn Sie die Uhrzeit und das Datum korrigieren möchten.

- **Uhrzeit**: Uhrzeit neu einstellen, z. B. wenn die Stromversorgung länger als 12 Stunden unterbrochen war.
- **Datum**: siehe oben **Uhrzeit**. Der aktuelle Wochentag (z. B. **Mo**) wird automatisch errechnet.
- **Sommer-/Winterzeitumstellung**: Automatische Sommer-/Winterzeitumstellung ein- oder ausschalten.
- <span id="page-28-6"></span>• **Uhrabgleich**: Korrekturfaktor für die Uhrzeit einstellen. Diese Korrektur wird einmal pro Woche durchgeführt. Beispiel:
	- Abweichung der Uhrzeit um ca. 3 Minuten pro Jahr
	- – 3 Minuten pro Jahr entsprechen
		- 180 Sekunden pro Jahr
	- $-1$  Jahr = 52 Wochen
		- – 180 Sekunden : 52 Wochen
		- = 3,46 Sekunden pro Woche
	- Korrekturfaktor = **+3,5 s/Woche**

#### <span id="page-28-3"></span>**6.4.2 Anzeigeformate**

#### **Menü: Allg. Einstellungen > Anzeigeformat**

Verwenden Sie dieses Menü, wenn Sie die Anzeigeformate Ihren persönlichen Wünschen anpassen möchten.

- **Datum**: Format für die Datumsanzeige zwischen **TT.MM.JJJJ** oder **MM/TT/JJJJ** auswählen (T = Ziffer für Tag, M = Ziffer für Monat, J = Ziffer für Jahr).
- <span id="page-28-4"></span>• **Kontrast des Displays**: Kontrast für die Anzeige zwischen **25%** und **75%** einstellen.
- <span id="page-28-5"></span>• **Information in der Standardanzeige**: Gewünschte Information einstellen, die während der Standardanzeige in der obersten Zeile angezeigt werden soll.

#### <span id="page-29-0"></span>**6.4.3 Tastensperre**

#### **Menü: Allg. Einstellungen > Tastensperre**

- **Tastensperre**: Verwenden Sie diesen Menüpunkt, wenn Sie die Tastenfunktionen gegen unerwünschtes Betätigen z. B. durch Kinder sperren möchten.
	- Wird bei aktiver **Tastensperre** und Standardanzeige im Display eine gesperrte Taste gedrückt, erscheint eine entsprechende Information.

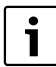

Geänderte Stellungen des Betriebsartenschalters werden erst nach Zurücksetzen von **Tastensperre** aktiv.

▶ **Tastensperre** zurücksetzen:  $\triangle^{\text{m}}$  und  $\blacktriangle$  gleichzeitig gedrückt halten, bis die entsprechende Meldung erscheint.

#### <span id="page-29-1"></span>**6.4.4 Sprache**

#### **Menü: Allg. Einstellungen > Sprache**

• **Sprache**: Verwenden Sie diesen Menüpunkt, wenn Sie eine andere Sprache für die Anzeigetexte wünschen.

#### <span id="page-29-2"></span>**6.5 Solar Einstellungen**

#### **Hauptmenü: Solar**

Verwenden Sie dieses Menü, wenn Sie die Speichertemperatur begrenzen oder die Warmwasser-Solltemperatur und die Vorlaufsolltemperaturen aufgrund der zur Verfügung stehenden solaren Energie in Abhängigkeit von Ihrer Region optimieren wollen.

#### <span id="page-29-3"></span>**Speichertemperatur begrenzen**

Um möglichst viel solare Energie zu speichern, ist eine hohe Speichertemperatur erforderlich.

Die Begrenzung der Speichertemperatur verhindert eine Überhitzung des Trinkwassers. Bei Inbetriebnahme wird der Temperaturwert vom Modul ISM übermittelt.

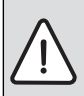

**WARNUNG:** Verbrühungsgefahr! Durch eine Speichertemperatur von über 60 °C.

- ▶ Wenn die Begrenzung der Speichertemperatur > 60 °C eingestellt wird, einen thermostatischen Trinkwassermischer oder die Warmwasser-Komfortgruppe (WWKG, Zubehör  $\rightarrow$  Bil[d 4](#page-9-0) auf Seit[e 10](#page-9-0)) in die Warmwasserleitung einbauen.
- ▶ Trinkwassermischer auf max. 60 °C einstellen.

• **T2: Max. Temperatur Solarspeicher**: Speichertemperatur > 60 °C bei Warmwasserspeichern nur mit Begrenzung der Zapftemperatur über thermostatischen Trinkwassermischer.

#### <span id="page-29-4"></span>**Solaroptimierung**

Um möglichst viel solare Energie zu nutzen, kann der Heizungsregler FR 120 den im Tagesverlauf zu erwartenden Solarertrag abschätzen und bei der Warmwasserregelung berücksichtigen. Das Heizgerät produziert entsprechend weniger Wärme und verbraucht weniger Gas.

Weitere Informationen für den Fachmann  $\rightarrow$  Kapite[l 8.5.3](#page-38-0) auf Seit[e 39](#page-38-0)

• **Optimierungseinfluss Warmwasser**: Maximale Reduzierung der Warmwasser-Solltemperatur durch solaren Einfluss.

Beispiel:

- Warmwasser-Solltemperatur = 60 °C
- **Optimierungseinfluss Warmwasser** = 15 K
- Warmwasser-Solltemperatur für das Heizgerät = 60 °C – 15 K
- Vorausgesetzt es steht ausreichend Solarleistung zur Verfügung, stellt sich die maximale Reduzierung ein und das Heizgerät erwärmt das Warmwasser auf 45 °C und die restlichen 15 K können durch solaren Eintrag erwärmt werden.

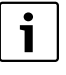

**Optimierungseinfluss Warmwasser** startet frühestens nach einer Kalibrierungsphase von 30 Tagen nach der Inbetriebnahme der Solaranlage. In dieser Zeit "lernt" der Heizungsregler FR 120 welcher Solarertrag möglich ist.

### <span id="page-30-0"></span>**7 Anzeigen von Informationen**

#### **Menü: INFO**

Hier können verschiedene Systeminformationen angezeigt werden.

Das Bewegen in der Menüstruktur wird in Kapite[l 5.3](#page-17-0) ab Seit[e 18](#page-17-0) ausführlich beschrieben.

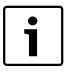

Die Menüpunkte werden nur angezeigt, wenn die Anlagenteile vorhandenen und/oder aktiviert sind. Einige Menüpunkte werden nicht angezeigt, weil diese durch eine Einstellung in einem anderen Menüpunkt abgeschaltet werden.

#### **Übersicht Menü INFO**

Die nachfolge Tabelle dient

- zur Übersicht der Menüstruktur (Spalte 1). Die Menütiefe ist durch unterschiedliche Graustufen gekennzeichnet. z. B. sind die Menüs **Heizgerät** und **Heizkreis** auf der gleichen Ebene.
- zur Übersicht der variablen Anzeigemöglichkeiten (Spalte 2).
- zur Beschreibung der einzelnen Infopunkte (Spalte 3).

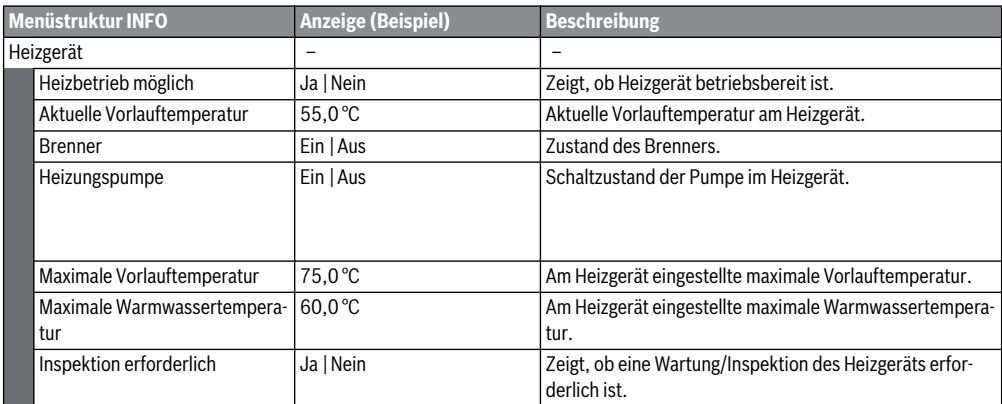

#### **Anzeigen von Informationen**

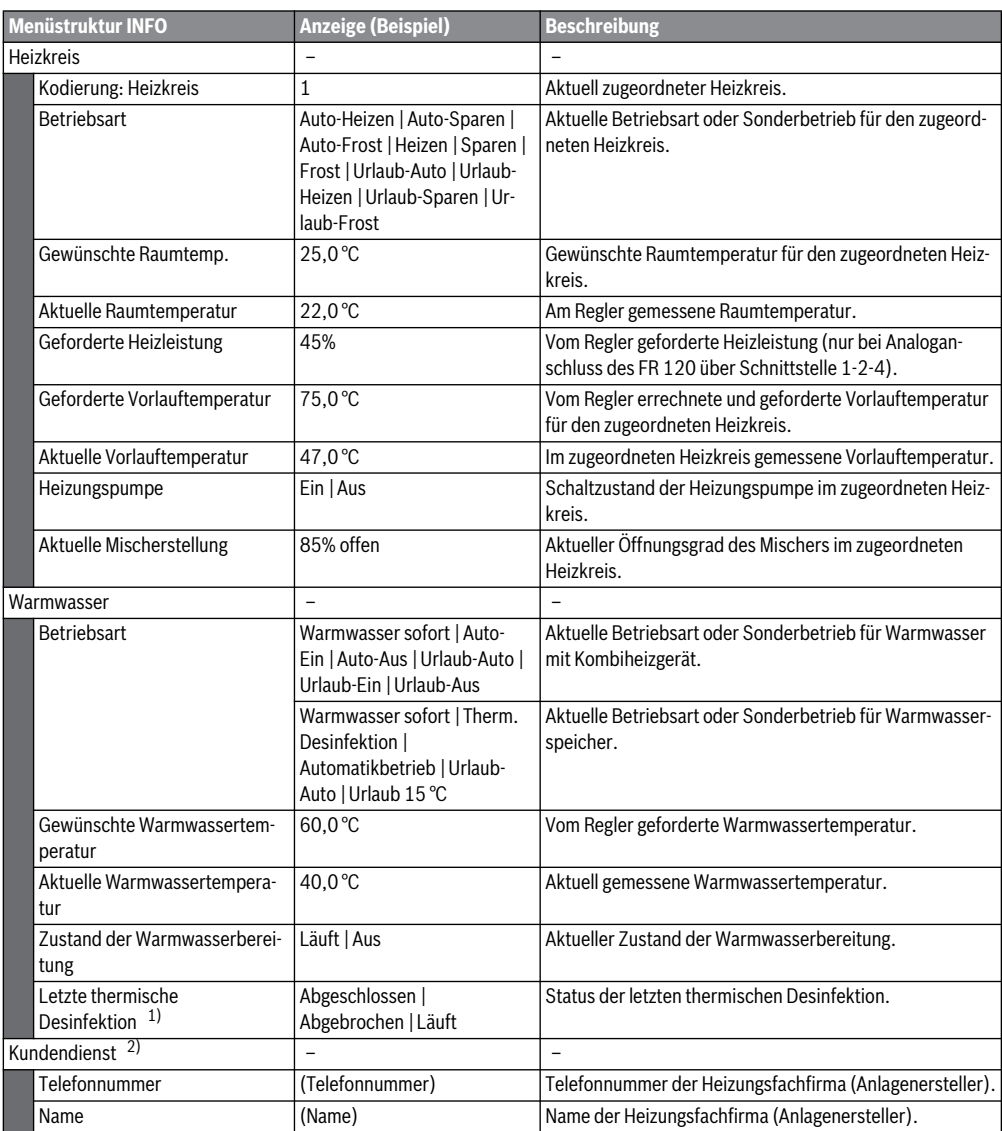

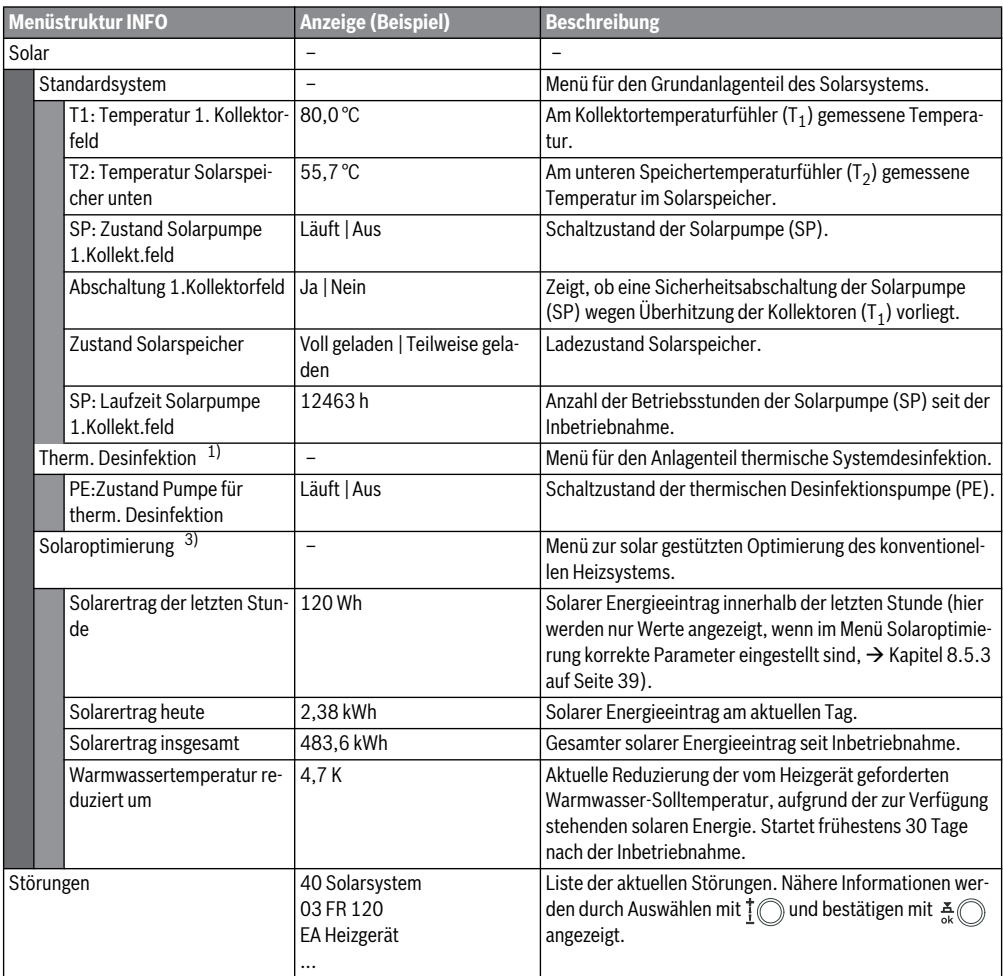

1) Nur mit Speicher am Gerät.

2) Nur verfügbar, wenn in der Fachmannebene ein Name oder eine Telefonnummer hinterlegt ist.

3) Nur verfügbar, wenn in der Fachmannebene die Kollektorfläche eingestellt ist.

### <span id="page-33-0"></span>**8 Einstellen des Menüs FACHMANN EBENE (nur für den Fachmann)**

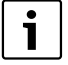

Das Menü **FACHMANN EBENE** ist nur für den Fachmann bestimmt!

**FACHMANN EBENE** öffnen: menu ca. 3 Sekunden drücken.

Das Bewegen in der Menüstruktur, das Programmieren, das Löschen von Werten und das Zurücksetzen auf die Grundeinstellung wird in Kapitel [5.3](#page-17-0) ab Seit[e 18](#page-17-0) ausführlich beschrieben.

#### <span id="page-33-1"></span>**8.1 Übersicht und Einstellungen des Menüs FACHMANN EBENE**

Die nachfolgenden Tabellen dienen

• zur Übersicht der Menüstruktur (Spalte 1). Die Menütiefe ist durch unterschiedliche Graustufen gekennzeichnet.

z. B. im Menü **Solarsys. Parameter** sind die Untermenüs **1. Standardsystem** und **Solaroptimierung** auf der gleichen Ebene.

- zur Übersicht der Grundeinstellungen (Spalte 2), z. B., um einzelne Menüpunkte auf Grundeinstellung zurückzusetzen.
- zur Übersicht der Einstellbereiche der einzelnen Menüpunkte (Spalte 3).
- zum Eintragen der persönlichen Einstellung (Spalte 4).
- zum Auffinden der detaillierten Beschreibung zu den einzelnen Menüpunkten (Spalte 5).

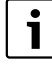

Die Menüpunkte werden nur angezeigt, wenn die Anlagenteile vorhandenen und/oder aktiviert sind. Einige Menüpunkte werden nicht angezeigt, weil diese durch eine Einstellung in einem anderen Menüpunkt abgeschaltet werden.

▶ Menüpunkte immer der Reihe nach einstellen oder unverändert überspringen. Dadurch werden nachfolgende Menüpunkte automatisch angepasst oder nicht angezeigt.

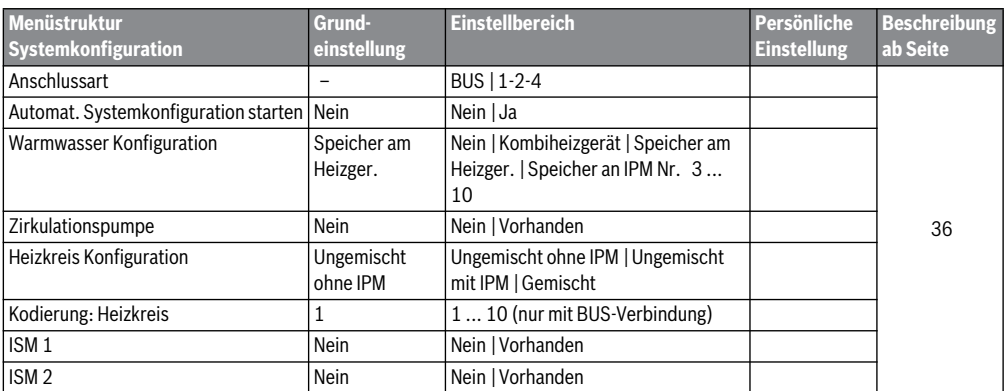

#### <span id="page-33-2"></span>**8.1.1 FACHMANN EBENE: Systemkonfiguration**

#### <span id="page-33-3"></span>**8.1.2 FACHMANN EBENE: Heizungsparameter**

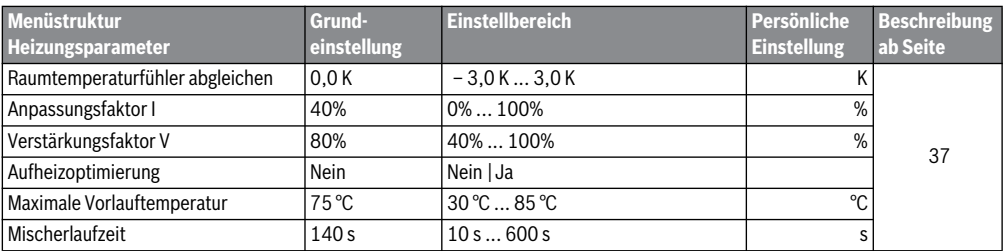

#### <span id="page-34-0"></span>**8.1.3 FACHMANN EBENE: Solarsystem konfig.**

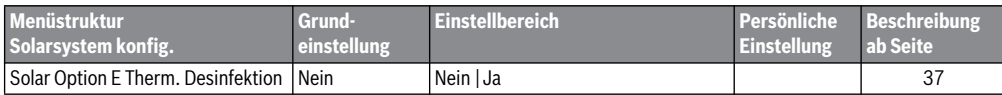

#### <span id="page-34-1"></span>**8.1.4 FACHMANN EBENE: Solarsys. Parameter**

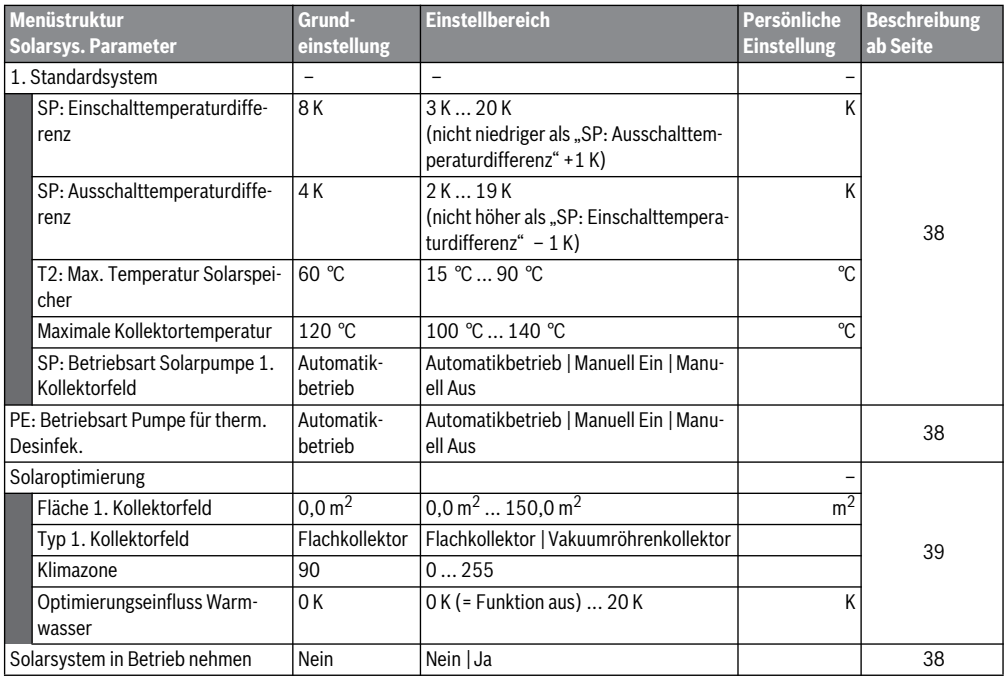

#### <span id="page-34-2"></span>**8.1.5 FACHMANN EBENE: Systemstörungen**

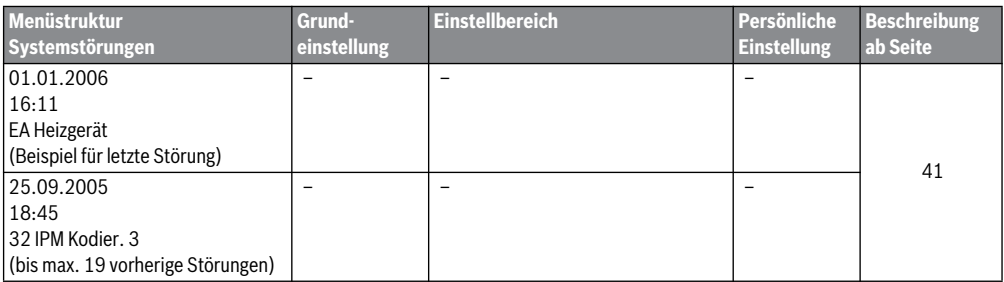

#### <span id="page-35-0"></span>**8.1.6 FACHMANN EBENE: Kundendienst Adresse**

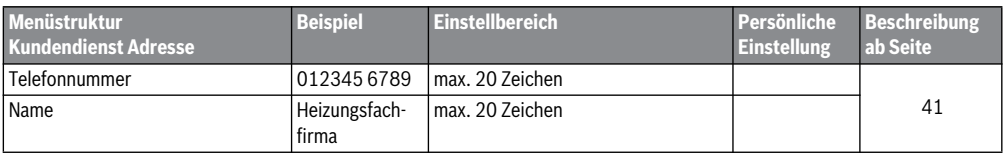

#### <span id="page-35-1"></span>**8.1.7 FACHMANN EBENE: System Info**

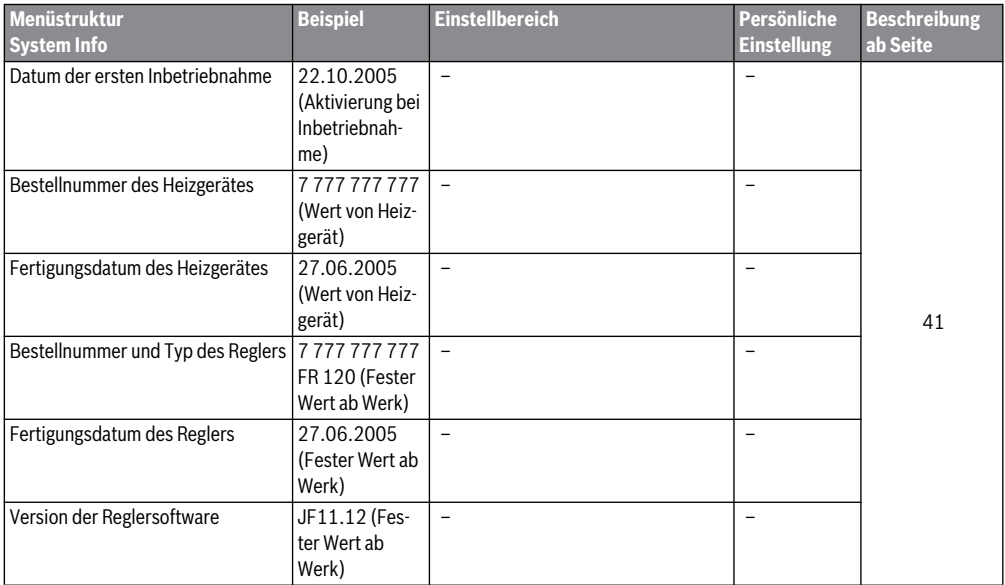

#### <span id="page-35-2"></span>**8.2 Heizungssystem konfigurieren**

#### <span id="page-35-4"></span>**Fachmann Ebene: Systemkonfiguration**

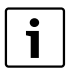

Ein Anlagenbeispiel finden Sie in Kapite[l 2.5](#page-8-0) auf Seit[e 9](#page-8-0). Weitere Beispiele können Sie in der Anleitung des IPM oder in den Planungsunterlagen finden.

Verwenden Sie dieses Menü, wenn Sie das System automatisch oder manuell konfigurieren möchten, z. B. bei Inbetriebnahme oder bei Änderung der Anlage.

- **Anschlussart** für die Einstellung der Verbindungsart zur Heatronic 3.
- <span id="page-35-3"></span>• **Automat. Systemkonfiguration starten** für automatisches Konfigurieren starten.
- **Warmwasser Konfiguration** für die manuelle Konfiguration des Warmwassersystems.
- **Heizkreis Konfiguration** für die Konfiguration des zugeordneten Heizkreises.
- **Zirkulationspumpe**: Dieser Menüpunkt ist nur verfügbar, wenn eine Zirkulationspumpe im Warmwassersystem installiert ist.
- **Kodierung: Heizkreis** für die Auswahl des zugeordneten Heizkreises (1 ... 10).

Bei der Erstinbetriebnahme einer Heizungsanlage gehen Sie wie folgt vor:

- ▶ Kodierung aller BUS-Teilnehmer entsprechend Ihrer Funktion einstellen (z. B. IPM 1 für Heizkreis 1, usw.).
- ▶ Automatisches Konfigurieren starten.
	- Die anderen Menüpunkte unter

**Systemkonfiguration** prüfen und falls erforderlich manuell an die aktuelle Anlage anpassen.

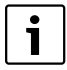

Das Solarsystem der Heizungsanlage muss manuell konfiguriert werden ( $\rightarrow$  Kapite[l 8.4](#page-36-1), Seit[e 37](#page-36-1)). Bei der automatischen Systemkonfiguration des Heizungssystems wird das Solarsystem nicht konfiguriert.

Menüstruktur und Einstellbereiche Seit[e 34](#page-33-2).

#### <span id="page-36-0"></span>**8.3 Parameter für Heizung**

#### <span id="page-36-4"></span>**Fachmann Ebene: Heizungsparameter**

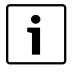

Den Vorlauftemperaturregler am Heizgerät auf die maximal benötigte Vorlauftemperatur einstellen.

Verwenden Sie dieses Menü, wenn Sie die Parameter für den zugeordneten Heizkreis einstellen möchten.

- <span id="page-36-6"></span>• **Raumtemperaturfühler abgleichen**:
	- Geeignetes Präzisions-Messinstrument in der Nähe des FR 120 anbringen. Das Präzisions-Messinstrument darf keine Wärme an den FR 120 abgeben.
	- 1 Stunde lang Wärmequellen wie Sonnenstrahlen, Körperwärme usw. fernhalten.
	- Den angezeigten Korrekturwert für die Raumtemperatur abgleichen.

#### • **Anpassungsfaktor I**:

Der **Anpassungsfaktor I** ist die Geschwindigkeit, mit der eine bleibende Regelabweichung der Raumtemperatur ausgeglichen wird.

- $\leq 40\%$ : Niedrigeren Faktor einstellen, um ein geringeres Überschwingen der Raumtemperatur durch langsamere Korrektur zu erreichen.
- **40%**: Höheren Faktor einstellen, um eine schnellere Korrektur durch stärkeres Überschwingen der Raumtemperatur zu erreichen.

#### • **Verstärkungsfaktor V**:

Der **Verstärkungsfaktor V** nimmt, abhängig von der Raumtemperaturänderung, Einfluss auf die Wärmeanforderung.

- $\leq 80\%$ : Niedrigeren Faktor einstellen, um den Einfluss auf die Wärmeanforderung zu drosseln. Die Eingestellte Raumtemperatur wird nach geraumer Zeit mit geringem Überschwingen erreicht.
- **80%**: Höheren Faktor einstellen, um den Einfluss auf die Wärmeanforderung zu verstärken. Die Eingestellte Raumtemperatur wird schnell mit Neigung zum Überschwingen erreicht.
- <span id="page-36-3"></span>• **Aufheizoptimierung**:
	- **Nein**: Das Heizprogramm enthält reine Schaltzeiten für den zugeordneten Heizkreis.

– **Ja**: Das Heizprogramm enthält Zeitpunkte für die gewünschte Raumtemperatur.

Der Regler verschiebt die Schaltzeiten für die Heizung selbständig. Er orientiert sich dabei an den Heizzeiten, die er an den Vortagen benötigt hat. Somit kann der Regler jahreszeitbedingte Außentemperaturschwankungen berücksichtigen.

Während der Betriebsarten Sparen ( / Frost ※ müssen für den Leitraum dauerhaft die gleichen Bedingungen herrschen:

Die gleichen Türen geschlossen halten.

Fenster möglichst geschlossen lassen.

Die gleichen Räume beheizen.

Heizkörper und Ventile nicht verstellen oder verdecken.

 $\rightarrow$  Weitere Hinweise in Kapite[l 10](#page-47-0) auf Seit[e 48](#page-47-0).

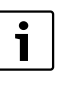

Können diese Bedingungen nicht mehrere Tage lang eingehalten werden:

▶ Den Regler ohne Aufheizoptimierung betreiben.

### • **Maximale Vorlauftemperatur**:

Die **Maximale Vorlauftemperatur** passend für den zugeordneten Heizkreis einstellen.

• **Mischerlaufzeit**:

Die **Mischerlaufzeit** auf die Laufzeit des eingesetzten Mischerstellmotors für den zugeordneten Heizkreis einstellen.

### <span id="page-36-1"></span>**8.4 Solarsystem konfigurieren**

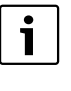

Das Solarsystem der Heizungsanlage muss manuell konfiguriert werden. Bei der automatischen Systemkonfiguration des Heizungssystems ( $\rightarrow$  Kapite[l 8.2](#page-35-2), Seit[e 36](#page-35-2)) wird das Solarsystem nicht konfiguriert.

#### <span id="page-36-2"></span>**Fachmann Ebene: Solarsystem konfig.**

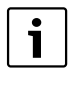

Ein Anlagenbeispiel finden Sie in Kapite[l 2.5](#page-8-0) auf Seit[e 9](#page-8-0). Weitere Beispiele können Sie in der Anleitung des ISM oder in den Planungsunterlagen finden.

Verwenden Sie dieses Menü, wenn Sie für das Solarsystem die thermische Desinfektion einstellen möchten.

<span id="page-36-5"></span>• **Solar Option E Therm. Desinfektion** für die thermische Desinfektion

Menüstruktur und Einstellbereiche Seit[e 35](#page-34-0).

#### <span id="page-37-0"></span>**8.5 Parameter für Solarsystem**

T

Solaranlage nach den Dokumenten der Solaranlage befüllen, entlüften und für die Inbetriebnahme nach diesem Kapitel vorbereiten.

#### **Fachmann Ebene: Solarsys. Parameter**

Die Grundeinstellung der Parameter in diesem Menü ist für viele gängige Anlagendimensionen geeignet. Verwenden Sie dieses Menü, wenn Sie die Parameter auf die installierte Solaranlage fein abstimmen möchten.

- **PE: Betriebsart Pumpe für therm. Desinfek.**: Verwenden Sie diesen Menüpunkt, um dieBetriebsart der Pumpe (PE) für thermische Desinfektion auszuwählen.
	- **Automatikbetrieb**: Automatischer Regelbetrieb entsprechend der eingestellten Parameter.
	- **Manuell Ein**: Schaltet die Pumpe dauerhaft ein (z. B. für Funktionstest bei Inbetriebnahme).
	- **Manuell Aus**: Schaltet die Pumpe dauerhaft aus (z. B. bei Wartungsarbeiten an der Pumpe ohne den Heizbetrieb zu unterbrechen).

Menüstruktur und Einstellbereiche  $\rightarrow$  Seit[e 35](#page-34-1).

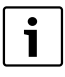

Die Bezeichnungen der Pumpen und Temperaturfühler, z.B. (PE) oder (T1), werden auch in der Installationsanleitung des ISM verwendet.

#### <span id="page-37-1"></span>**8.5.1 Solarsystem in Betrieb nehmen**

#### **Fachmann Ebene: Solarsys. Parameter**

Bevor Sie das Solarsystem in Betrieb nehmen müssen Sie:

- ▶ Das Solarsystem befüllen und entlüften.
- ▶ Die Parameter für das Solarsystem kontrollieren und, falls erforderlich, auf das installierte Solarsystem fein abstimmen.
- **Solarsystem in Betrieb nehmen**: Verwenden Sie diesen Menüpunkt zur Inbetriebnahme des Solarsystems.
	- **Ja**: Solarsystem aktiv. Die ISM-Schaltausgänge sind für den Regelbetrieb freigeschaltet.
	- **Nein**: Solarsystem nicht aktiv. Die ISM-Schaltausgänge sind für den Regelbetrieb gesperrt, können jedoch manuell eingeschaltet werden.

Menüstruktur und Einstellbereiche  $\rightarrow$  Seit[e 35](#page-34-1).

#### <span id="page-37-2"></span>**8.5.2 Parameter für das Solarstandardsystem**

#### **Menü: Solarsys. Parameter > 1. Standardsystem**

Verwenden Sie dieses Menü, um die Parameter des Solarsystems einzustellen, wenn sie es zur Warmwasserbereitung einsetzen.

<span id="page-37-3"></span>• **SP: Einschalttemperaturdifferenz**: Verwenden Sie diesen Menüpunkt, um die Einschalttemperaturdifferenz für die Solarpumpe (SP) einzustellen.

Steigt die Differenz aus Kollektortemperatur (T1) und Speichertemperatur im Solarspeicher (T2) über den eingestellten Wert, wird die Solarpumpe (SP) eingeschaltet.

• **SP: Ausschalttemperaturdifferenz**: Verwenden Sie diesen Menüpunkt, um die Ausschalttemperaturdifferenz für die Solarpumpe (SP) einzustellen.

Fällt die Differenz aus Kollektortemperatur (T1) und Speichertemperatur im Solarspeicher (T2) unter den eingestellten Wert, wird die Solarpumpe (SP) ausgeschaltet.

- **T2: Max. Temperatur Solarspeicher**: Detaillierte Beschreibung zu **T2: Max. Temperatur Solarspeicher** → Seit[e 30](#page-29-3).
- **Maximale Kollektortemperatur**: Verwenden Sie diesen Menüpunkt, um die Maximale Temperatur am Kollektortemperaturfühler  $(T_1)$  einzustellen.

Steigt die am Kollektorfühler (T<sub>1</sub>) gemessene Temperatur über den eingestellten Wert, wird der Betrieb der Solarpumpe (SP) so lange gesperrt, bis die Temperatur wieder unter den eingestellten Wert abfällt.

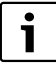

Bei Temperaturen über 140 °C und Systemdruck < 4 bar verdampft die Wärmeträgerflüssigkeit im Kollektor. Die Solarpumpe bleibt solange gesperrt bis der Kollektor eine Temperatur erreicht hat bei der sich kein Dampf mehr im Solarkreis befindet.

- **SP: Betriebsart Solarpumpe 1. Kollektorfeld**: Verwenden Sie diesen Menüpunkt, um die Betriebsart der Solarpumpe (SP) auszuwählen:
	- **Automatikbetrieb**: Automatischer Regelbetrieb entsprechend der eingestellten Parameter.
	- **Manuell Ein**: Schaltet die Pumpe dauerhaft ein (z. B. zum Entlüften der Solaranlage bei Inbetriebnahme).
	- **Manuell Aus**: Schaltet die Pumpe dauerhaft aus (z. B. bei Wartungsarbeiten an der Solaranlage ohne den Heizbetrieb zu unterbrechen).

Menüstruktur und Finstellbereiche  $\rightarrow$  Seit[e 35](#page-34-1).

#### <span id="page-38-0"></span>**8.5.3 Parameter für Solaroptimierung**

Die Solaroptimierung erfolgt automatisch in Abhängigkeit der zur Verfügung stehenden Solarleistung. Für die Berechnung der Solarleistung wird die Angabe der installierten Kollektorfläche, des Kollektortyps und die Klimazone, in der die Anlage installiert ist, benötigt.

#### **Menü: Solarsys. Parameter > Solaroptimierung**

Verwenden Sie dieses Menü, um die Parameter der Solaroptimierung einzustellen.

<span id="page-38-2"></span>• **Fläche 1. Kollektorfeld**: Verwenden Sie diesen Menüpunkt, um für das 1. Kollektorfeld die installierte Fläche einzustellen.

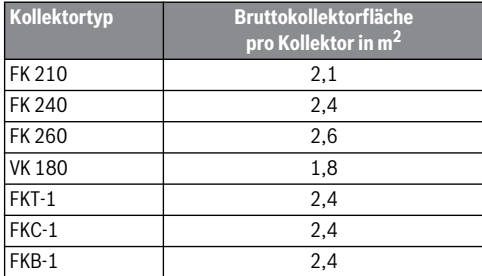

*Tab. 5 Bruttokollektorflächen*

- **Typ 1. Kollektorfeld**: Verwenden Sie diesen Menüpunkt, um den installierten Kollektortyp für das 1. Kollektorfeld auszuwählen.
- <span id="page-38-1"></span>• **Klimazone**: Verwenden Sie diesen Menüpunkt, um den Wert der Klimazone für den Installationsort einzustellen.
	- Suchen Sie den Standort Ihrer Anlage in der Karte mit den Klimazonen ( $\rightarrow$  Bil[d 15](#page-39-0)) und geben Sie den Wert der Klimazone ein.
	- Finden sie Ihren Standort nicht in der Karte, so lassen Sie den Wert unverändert (Grundeinstellung 90).
- **Optimierungseinfluss Warmwasser**: Dieser Parameter kann auch im Hauptmenü **Solar** eingestellt werden. Eine detaillierte Beschreibung finden Sie auf Seit[e 30](#page-29-4).

Menüstruktur und Einstellbereiche  $\rightarrow$  Seit[e 35](#page-34-1).

<span id="page-39-0"></span>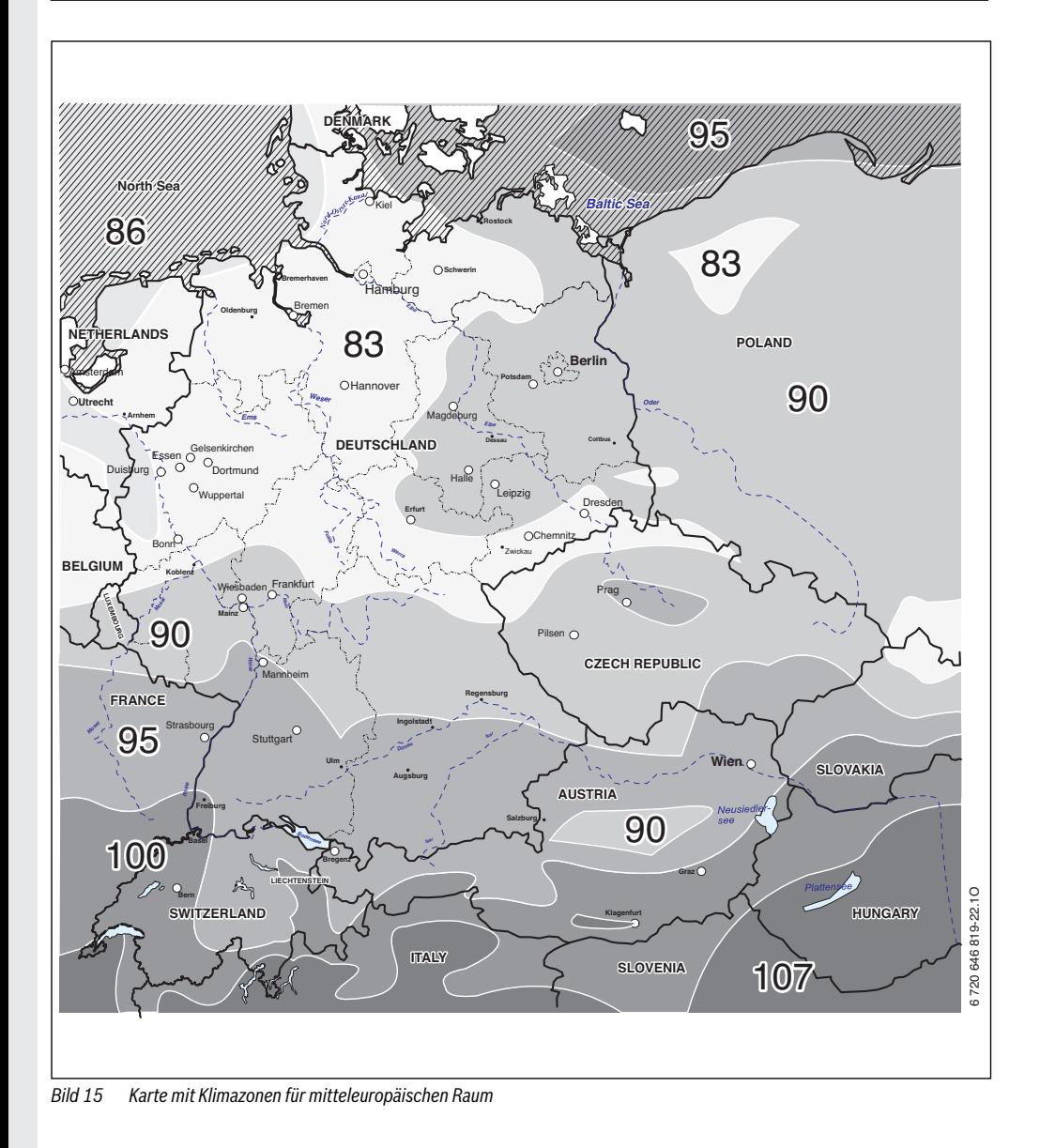

### <span id="page-40-0"></span>**8.6 Störungshistorie**

#### **Fachmann Ebene: Systemstörungen**

Hier kann der Fachmann die 20 letzten evtl. aufgetretenen Störungen in der Anlage anzeigen lassen (Störungsdatum, -quelle, -kode und -beschreibung). Die zuerst angezeigten Störungen können noch aktiv sein.

Menüstruktur  $\rightarrow$  Seit[e 35](#page-34-2).

#### <span id="page-40-1"></span>**8.7 Anzeigen und Einstellen der Kundendienstadresse**

#### **Fachmann Ebene: Kundendienst Adresse**

- **Telefonnummer**: Für den Servicefall kann der Fachmann hier die Telefonnummer.
- **Name**: Für den Servicefall kann der Fachmann hier die Adresse des Fachbetriebs eingeben.

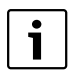

Leerzeichen eingeben:

▶ Wenn das aktuelle Zeichen dunkel hinterlegt ist, mit  $\frac{1}{\sqrt{1}}$ löschen  $(Leerzeichen = \n)$ .

Menüstruktur und Einstellbereich  $\rightarrow$  Seit[e 36](#page-35-0).

### <span id="page-40-2"></span>**8.8 Anzeigen von Systeminformationen**

#### **Fachmann Ebene: System Info**

Verschiedene Systeminformationen anzeigen:

- **Datum der ersten Inbetriebnahme** (wird automatisch bei der Inbetriebnahme aktiviert)
- **Bestellnummer des Heizgerätes** (fester Wert vom Heizgerät)
- **Fertigungsdatum des Heizgerätes** (fester Wert vom Heizgerät)
- **Bestellnummer und Typ des Reglers** (fester Wert ab Werk)
- **Fertigungsdatum des Reglers** (fester Wert ab Werk)
- **Version der Reglersoftware** (fester Wert ab Werk)

Menüstruktur → Seit[e 36](#page-35-1).

<span id="page-41-0"></span>Störungen von BUS-Teilnehmern werden angezeigt.

<span id="page-41-3"></span>Eine Störung des Heizgeräts (z. B. Störung EA) wird im Display des Reglers mit entsprechenden Hinweistexten angezeigt.

# <span id="page-41-1"></span>**9.1 Störungsbehebung mit Anzeige (nur für den Fachmann)**

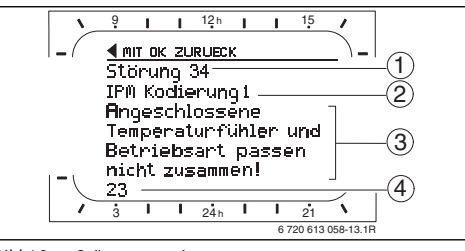

<span id="page-41-2"></span>*Bild 16 Störungsanzeige*

- [1] Störung Nummer
- [2] BUS-Teilnehmer, der die Störung erkannt hat und an alle Regler meldet
- [3] Text zu Störung Nummer
- [4] Kode oder weiterer Störungstext

▶ Heizungsfachmann informieren.

Für den Fachmann:

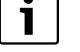

▶ Die Störung nach den Angaben der Dokumente des Heizgeräts beheben.

Die aktuelle Störung wird am Regler angezeigt:

▶ Ermitteln Sie den betroffenen BUS-Teilnehmer zur aktuellen Störung. Die aufgetretene Störung kann nur an dem BUS-Teilnehmer behoben werden, der die Störung verursacht hat.

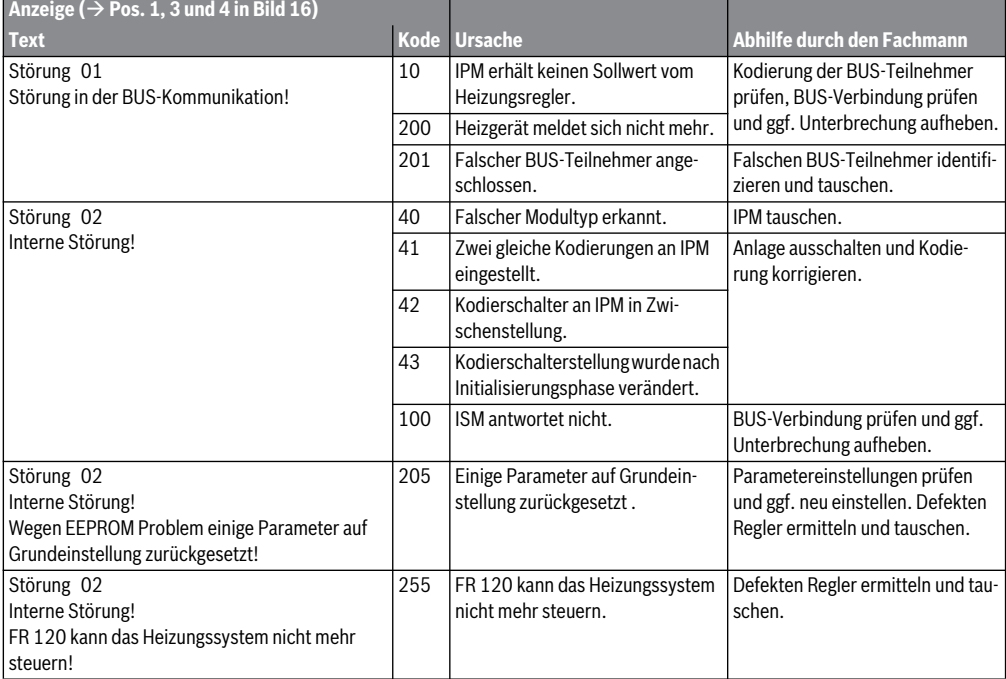

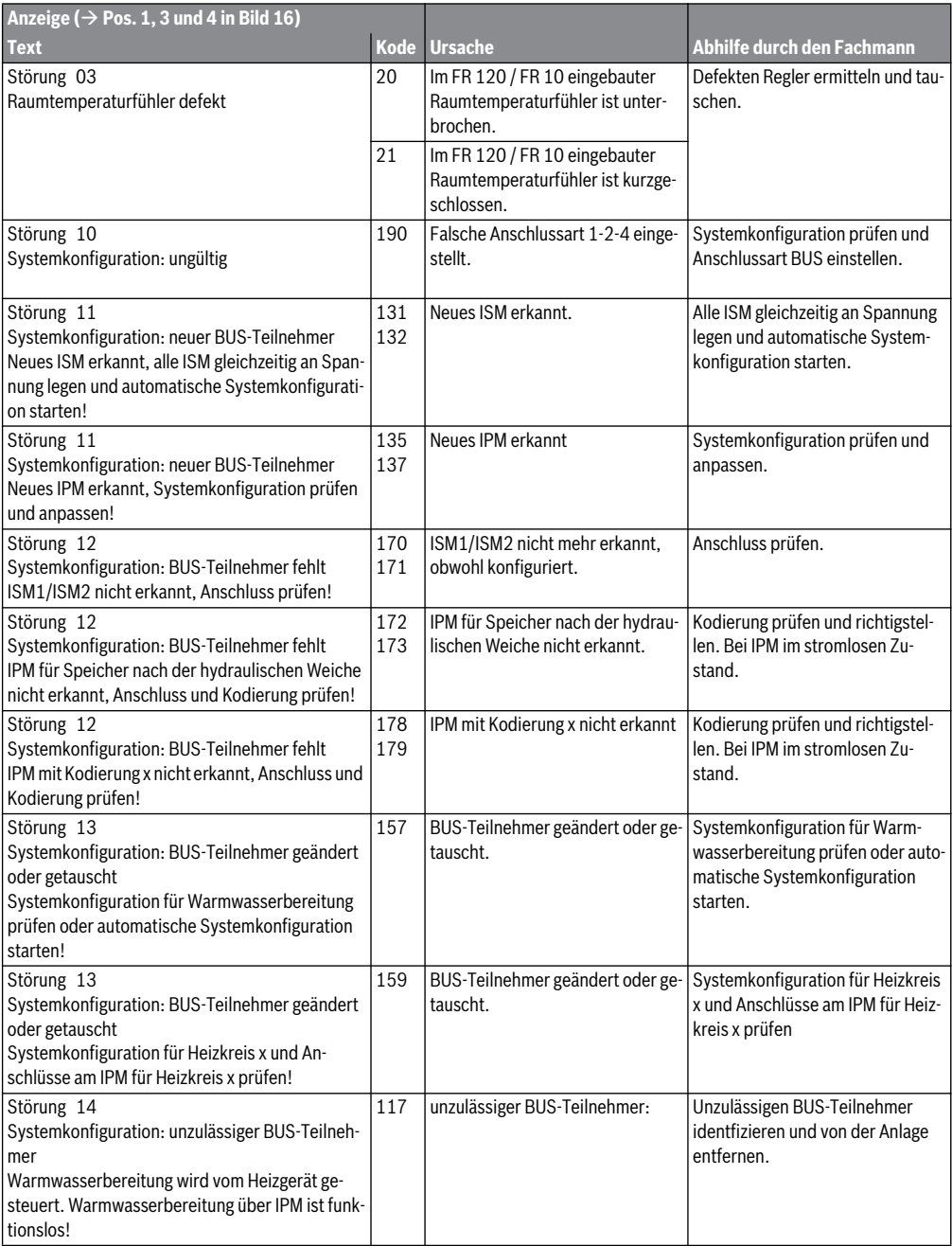

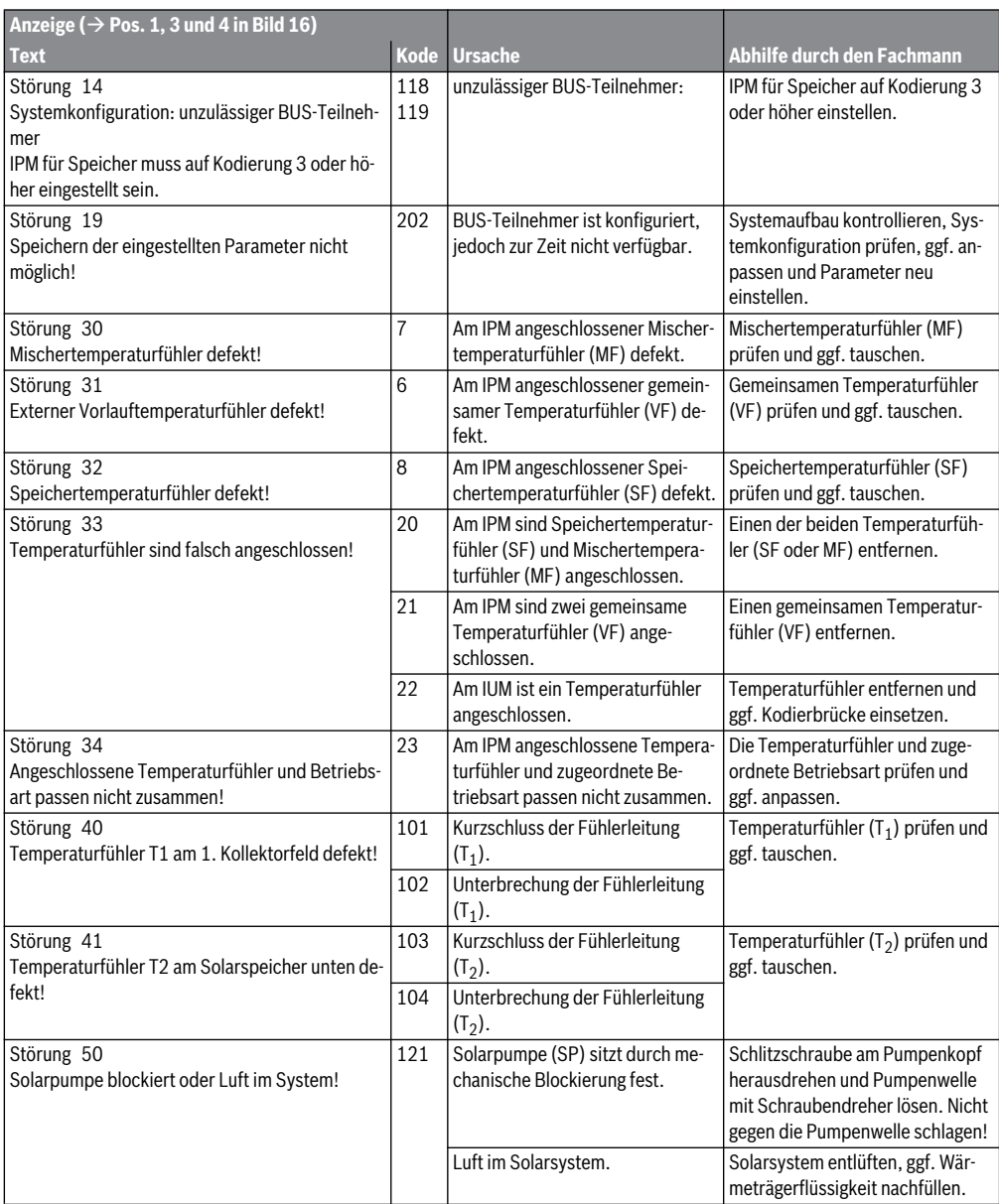

<span id="page-44-0"></span>![](_page_44_Picture_214.jpeg)

![](_page_45_Picture_71.jpeg)

### <span id="page-46-0"></span>**9.2 Störungsbehebung ohne Anzeige**

![](_page_46_Picture_235.jpeg)

Wenn sich die Störung nicht beseitigen lässt:

#### **Gerätedaten**

▶ Zugelassenen Fachbetrieb oder Kundendienst anrufen und Störung sowie Geräte-Daten (vom Typschild in der Klappe) mitteilen.

![](_page_46_Picture_236.jpeg)

### <span id="page-47-0"></span>**10 Energiesparhinweise**

- <span id="page-47-5"></span><span id="page-47-2"></span>• Die Temperatur im Führungsraum (Montageort des Reglers) wirkt als Führungsgröße für den zugeordneten Heizkreis. Deshalb muss die Leistung der Heizkörper im Führungsraum so knapp wie möglich eingestellt werden:
	- Bei **Handventilen** über die Voreinstellung.
	- Bei ganz geöffneten **Thermostatventilen** über die Rücklaufverschraubung. Wenn die Thermostatventile im Führungsraum nicht ganz geöffnet sind, drosseln die Thermostatventile eventuell die Wärmezufuhr, obwohl der Regler Wärme fordert.
- Temperatur in den Nebenräumen über Thermostatventile regeln.
- <span id="page-47-3"></span>• Durch Fremdwärme im Führungsraum (z. B. Sonneneinstrahlung, Kachelofen, usw.) kann die Aufheizung der Nebenräume zu niedrig ausfallen (Heizung bleibt kalt).
- Die Temperaturniveaus und die Schaltzeiten auf das persönliche Temperaturempfinden der Bewohner abstimmen und sinnvoll nutzen.
	- **Heizen**  $\chi$  = Komfortables Wohnen
	- **Sparen**  $\overline{C}$  = Aktives Wohnen
	- **Frost** : <br>  $\frac{1}{2}$  = Abwesend oder schlafen.
- Durch Absenken der Raumtemperatur über Sparphasen lässt sich viel Energie sparen: Absenken der Raumtemperatur um 1 K ( °C): bis zu 5 % Energieeinsparung. Nicht sinnvoll: Die Raumtemperatur täglich beheizter Räume unter +15 °C absinken zu lassen, sonst strahlen die ausgekühlten Wände weiterhin Kälte ab, die Raumtemperatur wird erhöht und so mehr Energie verbraucht als bei gleichmäßiger Wärmezufuhr.
- Gute Wärmedämmung des Gebäudes: Die eingestellte Temperatur für **Sparen** wird nicht erreicht. Trotzdem wird Energie gespart, weil die Heizung ausgeschaltet bleibt. Dann den Schaltpunkt für **Sparen** früher einstellen.
- <span id="page-47-4"></span>• Zum Lüften Fenster nicht auf Kippe stehen lassen. Dabei wird dem Raum ständig Wärme entzogen, ohne die Raumluft nennenswert zu verbessern.
- Kurz aber intensiv lüften (Fenster ganz öffnen).
- Während des Lüftens Thermostatventil zudrehen oder Betriebsartenschalter auf **Frost** schalten.
- Die Temperaturniveaus und die Schaltzeiten für die Warmwasserbereitung auf den persönlichen Warmwasserbedarf der Bewohner abstimmen und sinnvoll nutzen.

#### <span id="page-47-1"></span>**Mit eingeschalteter Aufheizoptimierung:**

• Um die Aufheizoptimierung ideal zu nutzen, die Zeitpunkte für das Aufheizen auf die Temperaturniveaus **Sparen** oder **Heizen** möglichst spät wählen.

- Die Aufheizoptimierung lernt die Gegebenheiten im Füh $runes$ rungsraum  $\rightarrow$  Kapite[l 8.3](#page-36-0) auf Seit[e 37](#page-36-0). Bei der ersten Aufheizung kann es zu deutlichen Temperaturabweichungen kommen. Während der ersten Lernphase den Sollwert bis zum Ende der Aufheizung nicht verändern. Nach wenigen Tagen ist der Lernprozess fortgeschritten und die Regelgenauigkeit nimmt zu.
- Temperatur für **Sparen** oder **Frost** möglichst niedrig einstellen.
- Während **Sparen** oder **Frost** müssen für den Führungsraum dauerhaft die gleichen Bedingungen herrschen  $\rightarrow$  Kapite[l 8.3](#page-36-0) auf Seit[e 37](#page-36-0).

Bei Veränderung der Bedingungen, kann es mehrere Tage dauern, bis sich die Aufheizoptimierung an die neuen Verhältnisse angepasst hat.

• Wird längere Zeit nicht geheizt, z. B. über das Wochenende, können die Räume so stark auskühlen, dass das Heizgerät diese Räume nicht zum vorgegebenen Zeitpunkt aufheizen kann (Einschaltzeit für Heizgerät maximal 6 Stunden vor dem eingestellten Zeitpunkt für **Sparen** oder **Heizen**).

Für diesen Fall den Zeitpunkt entsprechend vorverlegen.

- Warmwasserspeicher nur außerhalb der Aufheizung aufladen, z. B. 30 Minuten nach Heizbeginn.
- Wenn die Heizkörper unangenehm heiß werden, ist die maximale Vorauftemperatur am Heizgerät entsprechend zu reduzieren.

#### **Solaroptimierung**

**Optimierungseinfluss Warmwasser** durch Einstellen eines Wertes zwischen 1 K bis 20 K aktivieren  $\rightarrow$  Kapite[l 6.5](#page-29-2) auf Seit[e 30](#page-29-2).

Falls der Eingriff durch den **Optimierungseinfluss** 

**Warmwasser** zu stark ist, den Wert stufenweise reduzieren.

### <span id="page-48-0"></span>**11 Umweltschutz**

Umweltschutz ist ein Unternehmensgrundsatz der Bosch Gruppe.

Qualität der Erzeugnisse, Wirtschaftlichkeit und Umweltschutz sind für uns gleichrangige Ziele. Gesetze und Vorschriften zum Umweltschutz werden strikt eingehalten.

Zum Schutz der Umwelt setzen wir unter Berücksichtigung wirtschaftlicher Gesichtspunkte bestmögliche Technik und Materialien ein.

#### <span id="page-48-2"></span>**Verpackung**

Bei der Verpackung sind wir an den länderspezifischen Verwertungssystemen beteiligt, die ein optimales Recycling gewährleisten.

Alle verwendeten Verpackungsmaterialien sind umweltverträglich und wiederverwertbar.

#### <span id="page-48-1"></span>**Altgerät**

Altgeräte enthalten Wertstoffe, die einer Wiederverwertung zuzuführen sind.

Die Baugruppen sind leicht zu trennen und die Kunststoffe sind gekennzeichnet. Somit können die verschiedenen Baugruppen sortiert und dem Recycling oder der Entsorgung zugeführt werden.

# <span id="page-49-0"></span>**12 Inbetriebnahmeprotokoll für die Heizungsanlage**

![](_page_49_Picture_315.jpeg)

1) In Deutschland nicht erlaubt

### <span id="page-50-0"></span>**13 Individuelle Einstellungen der Zeitprogramme**

Hier sind die Grundeinstellungen und persönliche Einstellungen der Zeitprogramme zusammengefasst.

### <span id="page-50-1"></span>**13.1 Heizprogramm für den zugeordneten Heizkreis**

Das Einstellen des Heizprogramms ist im Kapite[l 6.2](#page-25-0) auf Seit[e 26](#page-25-0) beschrieben.

![](_page_50_Picture_97.jpeg)

*Tab. 6* 

### <span id="page-51-0"></span>**13.2 Warmwasserprogramm**

Das Einstellen des Warmwasserprogramms ist im Kapite[l 6.3](#page-25-3) auf Seit[e 26](#page-25-3) beschrieben.

![](_page_51_Picture_149.jpeg)

*Tab. 7* 

1) Temperaturniveau nur mit Warmwasserspeicher, Ein/Aus bei Kombiheizgerät

### <span id="page-52-0"></span>**13.3 Warmwasser Zirkulationsprogramm (nur mit Warmwasserspeicher)**

Das Einstellen des Zirkulationsprogramms ist im Kapite[l 6.3](#page-25-3) auf Seit[e 26](#page-25-3) beschrieben.

![](_page_52_Picture_125.jpeg)

*Tab. 8* 

# <span id="page-53-0"></span>Index

# $\pmb{\mathsf{A}}$

![](_page_53_Picture_58.jpeg)

# $\, {\bf B}$

![](_page_53_Picture_59.jpeg)

# D

![](_page_53_Picture_60.jpeg)

# $\overline{E}$

![](_page_53_Picture_61.jpeg)

# $\overline{F}$

![](_page_53_Picture_62.jpeg)

# G

![](_page_53_Picture_63.jpeg)

# $\overline{\mathbf{H}}$

![](_page_53_Picture_64.jpeg)

### $\mathbf{I}$

![](_page_53_Picture_65.jpeg)

# $\mathbf{v}$

![](_page_54_Picture_38.jpeg)

# $\mathbf{L}$

![](_page_54_Picture_39.jpeg)

### $\mathsf{M}% _{T}=\mathsf{M}_{T}\!\left( a,b\right) ,\ \mathsf{M}_{T}=\mathsf{M}_{T}$

![](_page_54_Picture_40.jpeg)

# $\mathbf{o}$

![](_page_54_Picture_41.jpeg)

### $\mathsf{P}$

![](_page_54_Picture_42.jpeg)

# $\overline{\mathbf{R}}$

![](_page_54_Picture_43.jpeg)

# $\mathsf{s}$

![](_page_54_Picture_44.jpeg)

#### Index

![](_page_55_Picture_30.jpeg)

# $\mathbf{T}$

![](_page_55_Picture_31.jpeg)

# $\mathbf{U}$

![](_page_55_Picture_32.jpeg)

# $\mathbf{V}$

![](_page_55_Picture_33.jpeg)

# $\mathbf{W}$

![](_page_55_Picture_34.jpeg)

# $\mathbf{z}$

![](_page_55_Picture_35.jpeg)

# **Notizen**

# **Notizen**

# **Notizen**

Bosch Thermotechnik GmbH Junkersstrasse 20-24 D-73249 Wernau

www.bosch-thermotechnology.com